**SHOW YOU ARE A THE SHOW SHOW THAT A THRUBE POINT AT MOVE AND** 

# **А.В. Духанов**

# **РЕШЕНИЕ ЗАДАЧ ОПТИМИЗАЦИИ С ПОМОЩЬЮ MICROSOFT EXCEL**

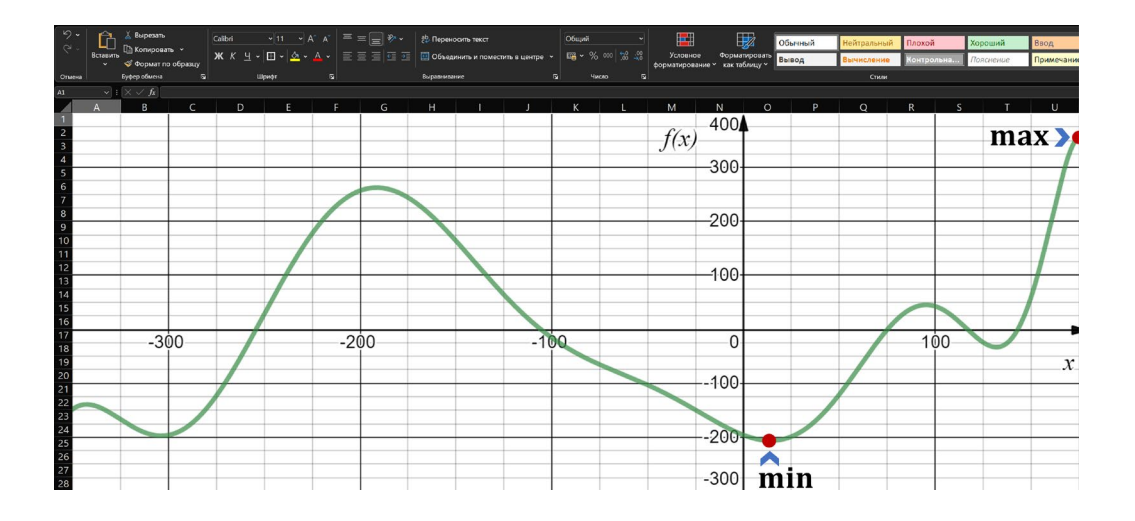

 **Санкт-Петербург 2022**

## МИНИСТЕРСТВО НАУКИ И ВЫСШЕГО ОБРАЗОВАНИЯ РОССИЙСКОЙ ФЕДЕРАЦИИ

## УНИВЕРСИТЕТ ИТМО

# **А.В. Духанов РЕШЕНИЕ ЗАДАЧ ОПТИМИЗАЦИИ С ПОМОЩЬЮ MICROSOFT EXCEL**

МЕТОДИЧЕСКИЕ УКАЗАНИЯ К ЛАБОРАТОРНЫМ РАБОТАМ

РЕКОМЕНДОВАНО К ИСПОЛЬЗОВАНИЮ В УНИВЕРСИТЕТЕ ИТМО по направлению подготовки 11.04.02 Инфокоммуникационные технологии и системы связи

в качестве методических указаний для реализации основных профессиональных образовательных программ высшего образования магистратуры

**Санкт-Петербург 2022**

Духанов А.В., Решение задач оптимизации с помощью Microsoft Excel: методические указания к лабораторным работам – СПб: Университет ИТМО,  $2022 - 36$  c.

Рецензент(ы):

Чистякова Тамара Балабековна, д.т.н., профессор, Заведующий кафедрой систем автоматизированного проектирования и управления, Санкт-Петербургский государственный технологический институт (технический университет);

Методические указания предназначены для формирования представлений и навыков применения численных методов оптимизации. В них рассмотрены методы оптимизации одномерных функций, а также решение задач линейного программирования. Основной отличительной особенностью указаний является выбор расчетного средства оптимизации: вместо языков программирования высокого уровня или специализированных математических пакетов предложено использовать табличный процессор – Microsoft Excel. При этом предлагается решать задачи оптимизации как штатными математическими средствами Excel (программные модули надстройки Solver), так и с помощью обычных табличных расчетов. Материал подготовлен так, что он может эффективно использоваться при обучении студентов технических и экономических направлений, а также школьников, владеющих основами высшей математики.

# **ВЕДЕРЕ УНИВЕРСИТЕТ ИТМО**

**Университет ИТМО** – национальный исследовательский университет, ведущий вуз России в области информационных, фотонных и биохимических технологий. Альма-матер победителей международных соревнований по программированию – ICPC (единственный в мире семикратный чемпион), Google Code Jam, Facebook Hacker Cup, Яндекс.Алгоритм, Russian Code Cup, Topcoder Open и др. Приоритетные направления: IT, фотоника, робототехника, квантовые коммуникации, трансляционная медицина, Life Sciences, Art&Science, Science Communication. Входит в ТОП-100 по направлению «Автоматизация и управление» Шанхайского предметного рейтинга (ARWU) и занимает 74 место в мире в британском предметном рейтинге QS по компьютерным наукам (Computer Science and Information Systems). С 2013 по 2020 гг. – лидер Проекта  $5-100$ .

> © Университет ИТМО, 2022 © Духанов А.В., 2022

# **Содержание**

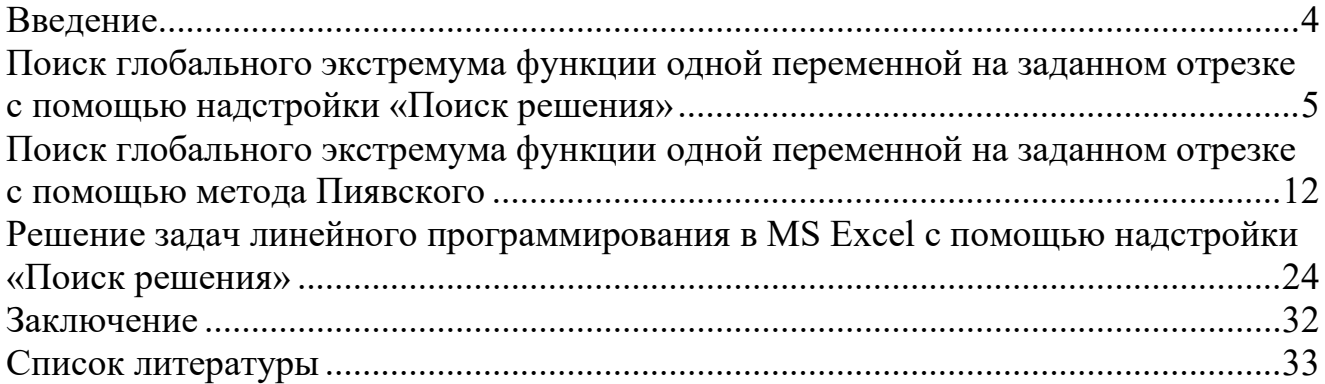

### <span id="page-4-0"></span>Введение

Представляем вашему вниманию способы решения задач оптимизации с помощью табличного процессора Microsoft Excel (MS Excel). Данное программное обеспечение позволяет решать широкий спектр вычислительных задач на основе табличных данных. В числе таких задач - задачи оптимизации. Для их решения предлагается использовать надстройку «Поиск решения», которая подключается отдельно. Также решение подобных задач можно выполнять путем итерационного процесса без применения соответствующей надстройки. Кроме указанных методов, возможно использование инструмента разработки макросов. В настоящих методических рассмотрены первые два способа для решения задач поиска глобального экстремума одномерной функции на заданном отрезке, а также многомерной задачи линейной оптимизации.

В методических указаниях предложено три лабораторных работы.

- 1. Поиск глобального экстремума функции одной переменной на заданном отрезке с помощью надстройки «Поиск решения»
- 2. Поиск глобального экстремума функции одной переменной на заданном отрезке с помощью метода Пиявского
- 3. Решение задач линейного программирования в MS Excel с помощью надстройки «Поиск решения»

В лабораторной работе №1 предлагается найти глобальный экстремум одномерной функции на заданном отрезке с помощью надстройки MS Excel «Поиск решения». Во второй лабораторной работе предлагается решить такую же задачу вручную на основе метода Пиявского (метод ломаных). Средства MS Excel используются для обычных математических расчетов. Выполнение такой работы поможет понять работу метода Пиявского и при знании алгоритмизации и программирования разработать соответствующую компьютерную программу. лабораторной работе предлагается решить задачу В третьей линейного программирования с помощью надстройки «Поиск решения».

Данные методические указания дают практические основы в решении задач оптимизации с помощью табличных процессоров и подойдут для студентов как гуманитарных, так и естественнонаучных и технических направлений. Они будут полезны при изучении дисциплины «Технологии поддержки принятия решений на финансовых рынках» образовательной программы магистратуры «Финансовые технологии больших данных». Также методические указания будут интересны для освоения базовых дисциплин, в том числе «Методы оптимизации», «Численные методы», «Дополнительные главы высшей математики».

# <span id="page-5-0"></span>Поиск глобального экстремума функции одной переменной на заданном отрезке с помощью надстройки «Поиск решения»

В данной работе мы рассмотрим, каким образом с помощью средств MS-Excel выполняется поиск глобального экстремума на заданном отрезке.

**Цель работы.** Получить навыки работы с надстройками и иными вычислительными средствами MS Excel для решения математических задач.

**Постановка задачи.** Пусть  $f(x)$  – непрерывная на отрезке [a, b] действительная функция одномерного действительного аргумента  $x$ . Необходимо с помощью средств MS Excel выполнить поиск значения  $x \in [a, b]$ , при котором функция  $f(x)$  достигает своего глобального экстремума (минимум или максимума).

**Исходные данные:** функция  $f(x)$ , отрезок [ $a$ ,  $b$ ], направление оптимизации (минимум или максимум).

**Требуемый результат:** значение аргумента  $x_{glextr}$ , в котором достигается глобальный экстремум (максимум или минимум), значение функции  $f(x_{glextr})$ .

### **Теоретические вводные и описание способов решения**

Большинство методов одномерной оптимизации, например, метод Ньютона, позволяет найти локальный минимум или максимум (без ограничения общности далее будем говорить о минимуме или минимизации). Однако многие задачи определяют функцию, которая на заданном отрезке может иметь более, чем один локальный минимум.

Функция в точке  $x_{extr}$  имеет локальный минимум, если в  $\varepsilon$ -окрестности данной точки  $O_{\varepsilon}(x_{extr} - \varepsilon, x_{extr} + \varepsilon)$  выполняется неравенство:  $f(x_{extr}) \leq f(x), x \in O_{\varepsilon}(x_{extr})$ . Ввиду нестрогого неравенства такой экстремум (минимум) называется **нестрогим**.

При  $f(x_{extr}) < f(x)$ ,  $x \in O_{\varepsilon}(x_{extr})$  экстремум называется **строгим**.

Нестрогий (строгий) **локальный максимум** определяется аналогично с изменением знака неравенства в противоположную сторону.

Функция  $f(x)$  в точке  $x_{glextr}$  имеет глобальный минимум на заданном отрезке [a, b], если  $\forall x \in [a, b]$  справедливо неравенство  $f(x_{glextr}) \le f(x)$ .

**Глобальный максимум** определяется аналогично с изменением знака неравенства в противоположную сторону.

Точка  $x_{cr}$  функции  $f(x)$  называется критической, если первая производная функции в данной точке равна нулю или не существует.

## **Классический алгоритм поиска глобального экстремума**

С методами решения одномерных задач *локальной* оптимизации, включая метод Ньютона, метод золотого сечения, можно познакомиться в данных методических указаниях [1].

Алгоритм поиска глобального экстремума приведем на примере поиска глобального минимума функции  $f(x)$  на заданном отрезке [a, b] (поиск глобального максимума выполняется аналогично).

- 1. На отрезке  $[a, b]$  определяются все возможные критические точки, которые образуют множество  $X_{CP}$ .
- 2. Полученное множество дополняется значениями а и b.
- 3. Определяется точка глобального минимума  $x_{gmin}$ : min  $f(x)$ .

B MS Excel доступна надстройка «Поиск решения», которая позволяет автоматизировать решение задачи поиска глобального экстремума. Поэтому соответствующий алгоритм с применением MS Excel имеет меньшее число действий:

- 1. Резервируются ячейки для аргумента *х*, концов отрезка [a, b], и самой функции. В последнюю вводится формула функции со ссылкой на ячейку со значением аргумента х.
- 2. Вызывается надстройка «Поиск решения» (Solver), в которой вводятся: адрес ячейки функции, адрес аргумента, направление оптимизации, ограничения на аргумент  $(x \ge a; x \le b)$ ; выбирается метод решения – «Эволюционный поиск решения»; запускается алгоритм поиска решения в соответствии с выбранным методом.
- 3. После работы надстройки фиксируется решение задачи:  $x_{\text{amin}}$  $\text{H} f(x_{\text{amin}}).$

Рассмотрим поиск глобального минимума подробнее на примере функции  $f(x) = 2x + \cos(\pi x) + \sin(\pi x)$ . Пусть требуется найти минимум на отрезке  $[-2; 1].$ 

Сначала внесем в ячейки необходимые данные: функцию, аргумент и концы отрезка (рис. 1.1). Далее пометим ячейку с введенной функцией (В2) и во вкладке «Данные» вызовем надстройку «Поиск решения» (рис. 1.2).

Если указанная кнопка отсутствует, то необходимо подключить надстройку через меню «Файл» и подменю «Параметры». В появившемся диалоговом окне вводим адреса ячеек с функцией, аргументом; а также ограничения, не допускающие поиск минимума вне отрезка  $[-2, 1]$ . Также выбираем направление оптимизации - «Минимум», метод решения - «Эволюционный поиск решения»<sup>1</sup> и убеждаемся, что опция «Сделать переменные без ограничений неотрицательными» не является активной. После вышеприведенных действий диалоговое окно должно принять вид, как показано на рис. 1.3.

<span id="page-6-0"></span><sup>&</sup>lt;sup>1</sup> На форме используется сокращенное название метода «ОПГ», которое расшифровывается как «обобщенного приведенного градиента». Его можно использовать как альтернативу методу «Эволюционный поиск решения» в случае, если  $f(x)$  является гладкой функцией.

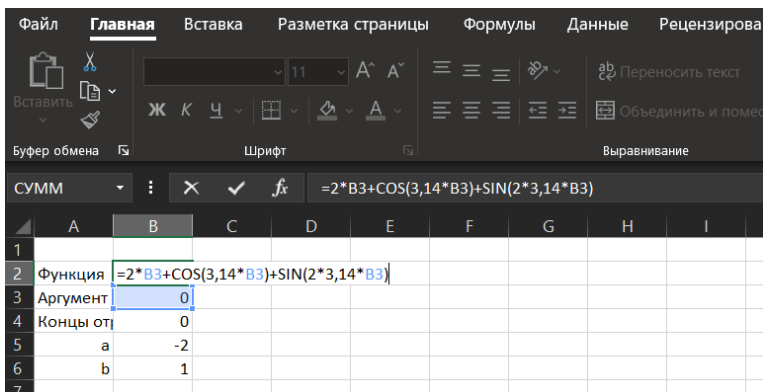

Рисунок 1.1. – Таблица (книга) Excel с введенными исходными данными.

| Файл                    |                                          | Главная                    |   | Вставка                |                                                             |         |   | Разметка страницы | Формулы                                              | Данные                         |   | Рецензирование             | Вид                          | Справка        | Acrobat         | ₫ | $\Box$    |
|-------------------------|------------------------------------------|----------------------------|---|------------------------|-------------------------------------------------------------|---------|---|-------------------|------------------------------------------------------|--------------------------------|---|----------------------------|------------------------------|----------------|-----------------|---|-----------|
|                         | 庸<br>Получить<br>$A$ анные $\frac{1}{2}$ | r d<br>$\bullet$ $\bullet$ |   | Обновить<br>все $\sim$ | $\Box$<br>$\begin{bmatrix} \frac{1}{2} \end{bmatrix}$<br>r. |         |   |                   | <b>EG3</b><br>$\checkmark$<br>Акции (анг Валюты (а = | 77<br>Сортировка<br>и фильтр ~ |   | 艮<br>Работа с<br>данными у | 围<br>Прогноз<br>$\checkmark$ | 唨<br>Структура | ? Поиск решения |   |           |
|                         |                                          |                            |   |                        | 1олучить и преобразо   Запросы и подкл                      |         |   | Типы данных       |                                                      |                                |   |                            |                              |                | Анализ          |   | $\lambda$ |
| <b>B2</b>               |                                          | $\overline{\mathbf{v}}$    | R |                        | $\overline{\phantom{a}}$                                    | $f_{x}$ |   |                   | $=2*L6+COS(3,14*L6)+SIN(2*3,14*L6)$                  |                                |   |                            |                              |                |                 |   | v         |
|                         | $\mathsf{A}$                             |                            | B |                        | $\mathsf{C}$                                                |         | D | E                 | F                                                    | G                              | H |                            |                              | K              | L               | M |           |
| $\overline{2}$          | Функция                                  |                            |   |                        |                                                             |         |   |                   |                                                      |                                |   |                            |                              |                |                 |   |           |
| $\overline{\mathbf{3}}$ | Аргумент                                 |                            |   | 0                      |                                                             |         |   |                   |                                                      |                                |   |                            |                              |                |                 |   |           |
| $\overline{4}$          | Концы отрезка:                           |                            |   |                        |                                                             |         |   |                   |                                                      |                                |   |                            |                              |                |                 |   |           |
| 5                       |                                          | a                          |   | $-2$                   |                                                             |         |   |                   |                                                      |                                |   |                            |                              |                |                 |   |           |
| 6                       |                                          | b                          |   | 1                      |                                                             |         |   |                   |                                                      |                                |   |                            |                              |                |                 |   |           |

Рисунок 1.2. – Запуск надстройки «Поиск решения».

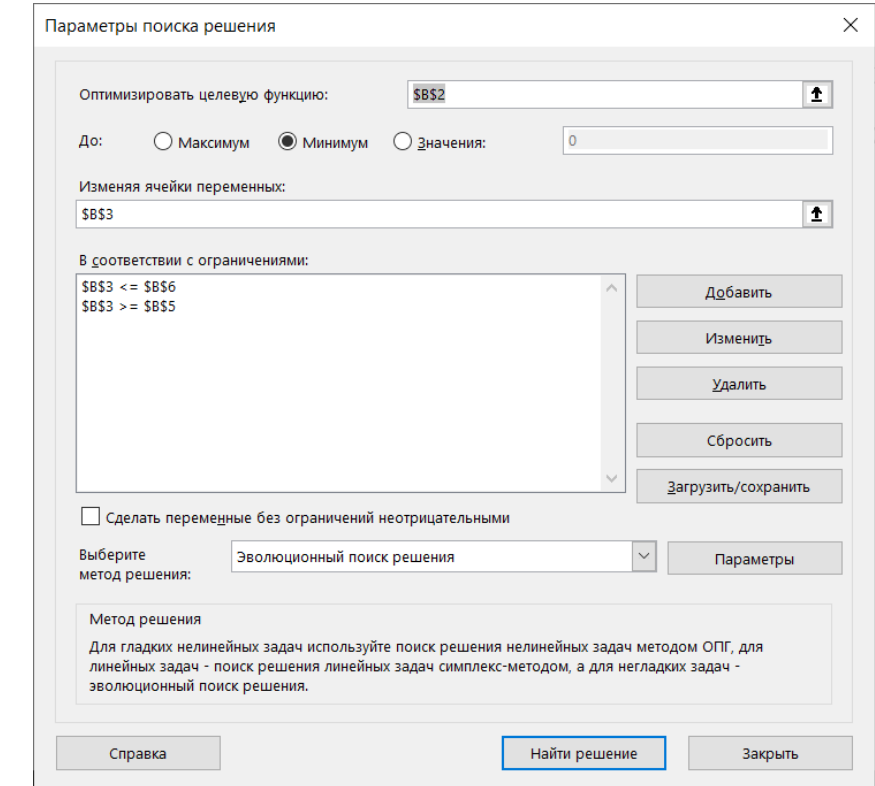

Рисунок 1.3. – Диалоговое окно надстройки «Поиск решения» после введенных данных задачи поиска глобального минимума.

После выполнения процедуры поиска надстройка выдает сообщение, как показано на рис. 1.4.

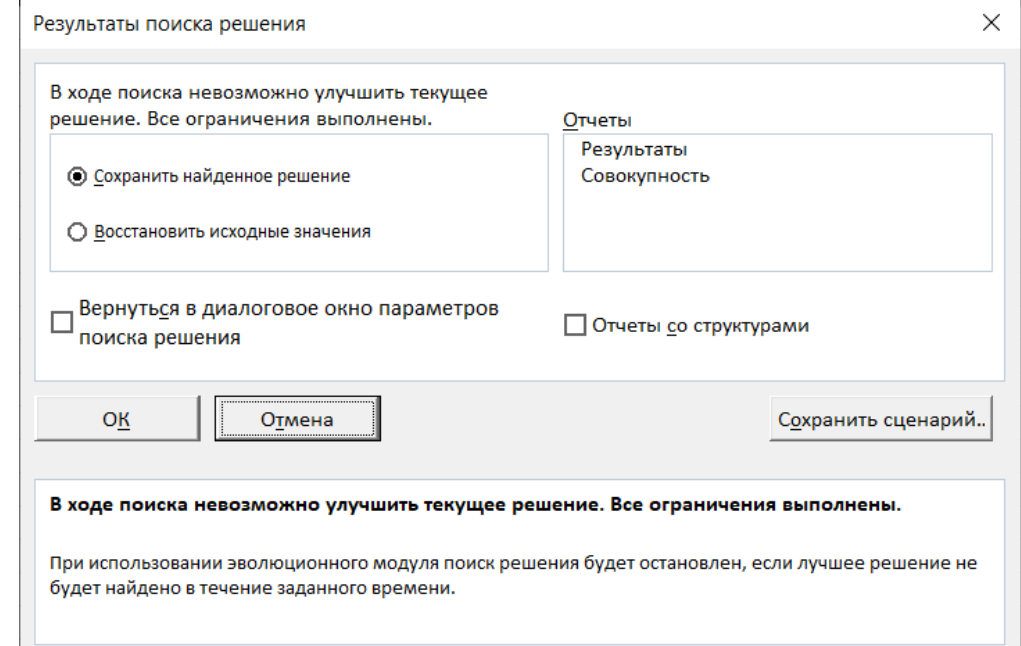

Рисунок 1.4. – Завершение работы надстройки «Поиск решения».

Если решение устраивает (его можно увидеть в таблице, в нашем случае  $x_{\text{amin}} \approx$  $\approx -1.25$ ), то можно его оставить, выбрав опцию «Сохранить найденное решение». Заметим, что метод решения «Эволюционный поиск решения» позволяет найти приближенное значение глобального минимума на всем отрезке, включая его границы  $a, b$ . Поэтому вычислять значения функции  $f$  в данных точках и выполнять соответствующие значения не требуется.

Заметим, что полученное решение без визуализации проверить сложно. Поэтому предлагается использовать специально подготовленный файл для решения поставленной задачи (0102.xlsm). Опишем работу данного файла. Поскольку файл содержит макросы, то появится предупреждение системы безопасности с кнопкой «Включить содержимое». Чтобы воспользоваться всем функциями данного файла, данную кнопку следует нажать (рис. 1.5).

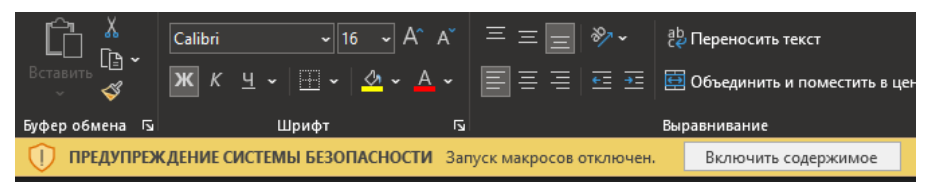

Рисунок 1.5. – Предупреждение системы безопасности при открытии файла книги Excel, содержащего макросы.

После загрузки книга Excel выглядит, как представлено на рис. 1.6.

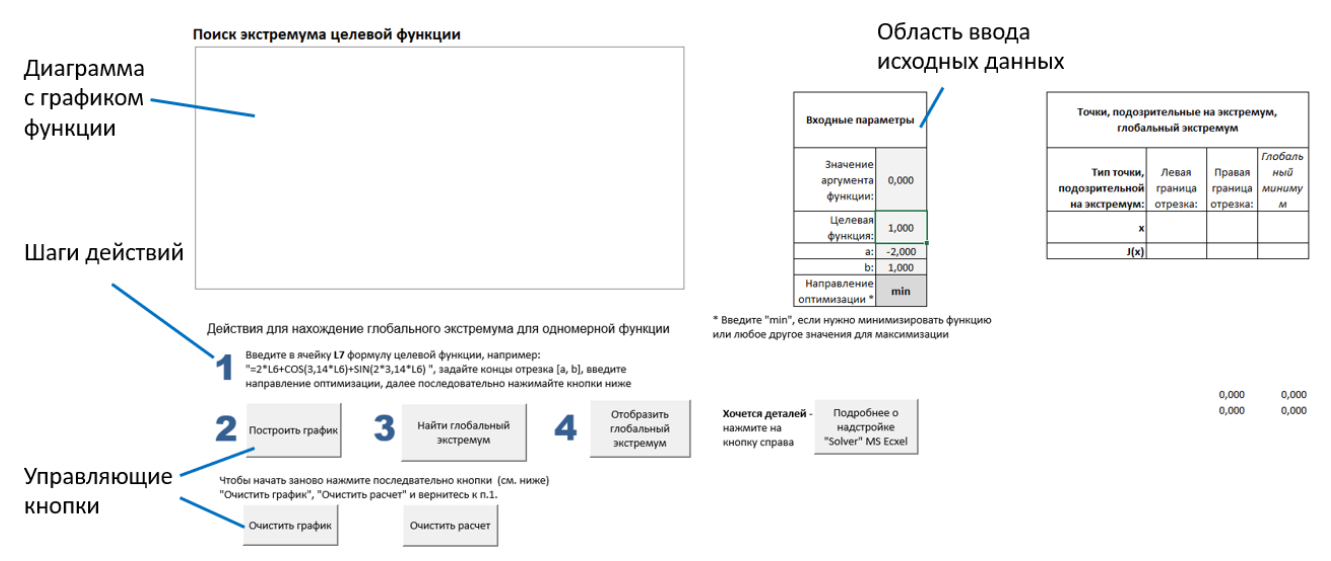

Рисунок 1.6. – Внешний вид книги Excel «0102.xlsm» непосредственно после загрузки.

Процедура поиска глобального минимума на примере вышеприведенной функции и отрезка является следующей. Сначала в ячейку L7 вводится формула «= $2*L6+COS(3,14*L6)+SIN(2*3,14*L6)$ », принимая во внимание, что аргумент  $x$ должен находиться в ячейке L6. В данную ячейку можно ввести любое значение в пределах отрезка  $[a, b]$ ). Концы данного отрезка вводятся в ячейки L8 и L9 соответственно. В ячейке L10 вводится направление оптимизации: «min», если следует минимизировать функцию, как в нашем случае. Если функцию необходимо максимизировать, то вводится любое иное значение, в том числе «max».

После выполнения данных действий необходимо последовательно нажать кнопки, обозначенные цифрами 2-4 (рис. 1.6). Обращаем внимание, что после нажатия кнопки №3 «Найти глобальный экстремум» необходимо дождаться появления результата работы автоматически вызываемой надстройки «Поиск решения» (форма результата представлена на рис. 1.4.). При длительном расчете возможно появление диалогового окна (рис. 1.7.), которое позволяет либо остановить расчет с сохранением текущего результата, либо продолжить расчет. Проверить результат можно с помощью визуализации решения, нажав на кнопку №4 «Отобразить глобальный экстремум».

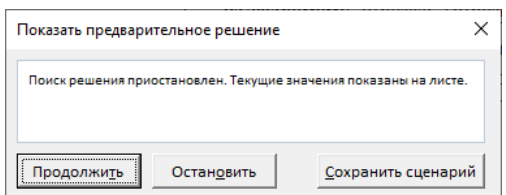

Рисунок 1.7. – Информирование о приостановке работы настройки «Поиск решения».

После выполнения вышеприведенных манипуляций книга Excel приобретает вид, как представлено на рис. 1.8. Мы имеем точку глобального минимума  $x_{amin} \approx$ ≈ −1,25 со значением функции в данной точке  $f(x_{qmin}) \approx -4,209$ .

На этом поиск глобального экстремума средствами надстройки «Поиск решения» или «solver» завершен.

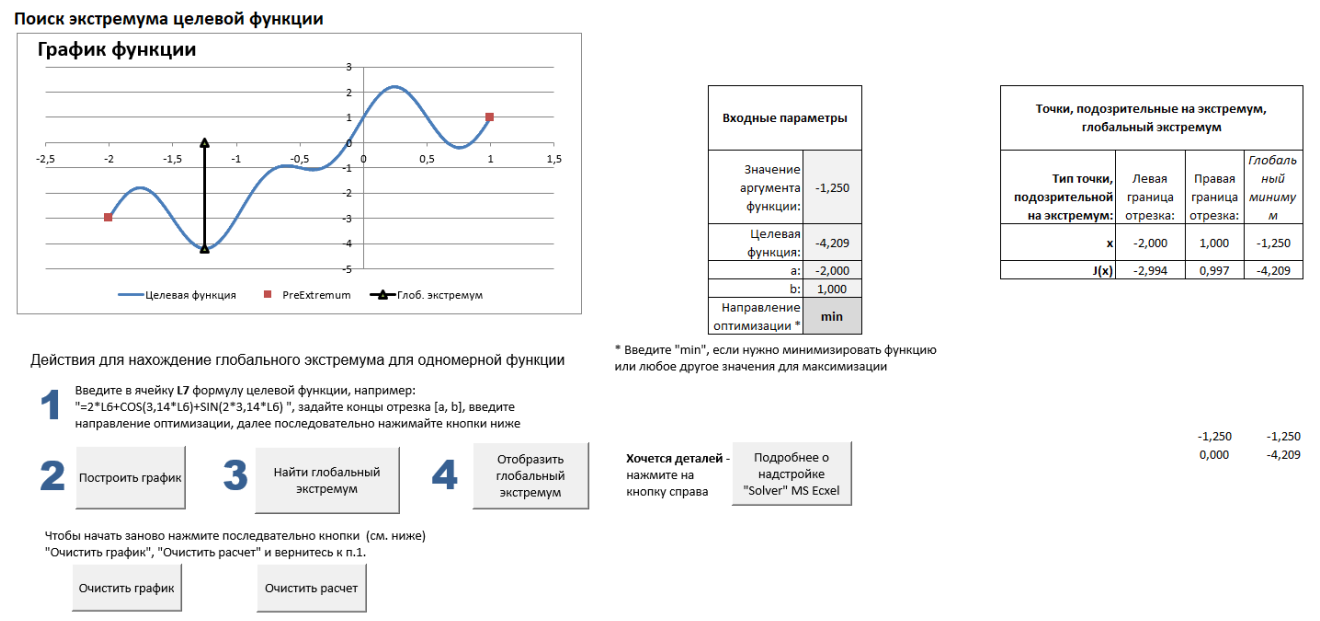

Рисунок 1.8. – Вид книги Excel после выполнения процедуры поиска глобального минимума.

#### **Рекомендации по формированию вариантов заданий**

Варианты заданий могут быть сформированы на основе тестовых двумерных функций, в которых одна из переменных фиксируется. В частности, описания подобных функций приведены на веб-странице [2].

Пример. Используем функцию «Подставка для яиц» [2]:

$$
f(x,y) = -(y+47)\sin\left(\frac{x}{2} + (y+47)\right) - x\sin\left(\sqrt{x-(y+47)}\right).
$$

Зафиксируем значение  $y = 150$ . Получаем функцию:

$$
f(x) = -197 \sin \sqrt{\left|\frac{x}{2} + 197\right|} - x \sin \sqrt{\left|x - 197\right|}.
$$

Для выбора отрезка [a; b] предлагается воспользоваться визуализацией тестовых<br>функций. которые прелставлены в вышеуказанном источнике. Так. лля функций, которые представлены в вышеуказанном источнике. вышеприведенного примера возможно задать отрезок  $[a; b] = [-360; 180]$ . Ниже, на рис. 1.9 представлен график  $f(x)$  для заданного отрезка.

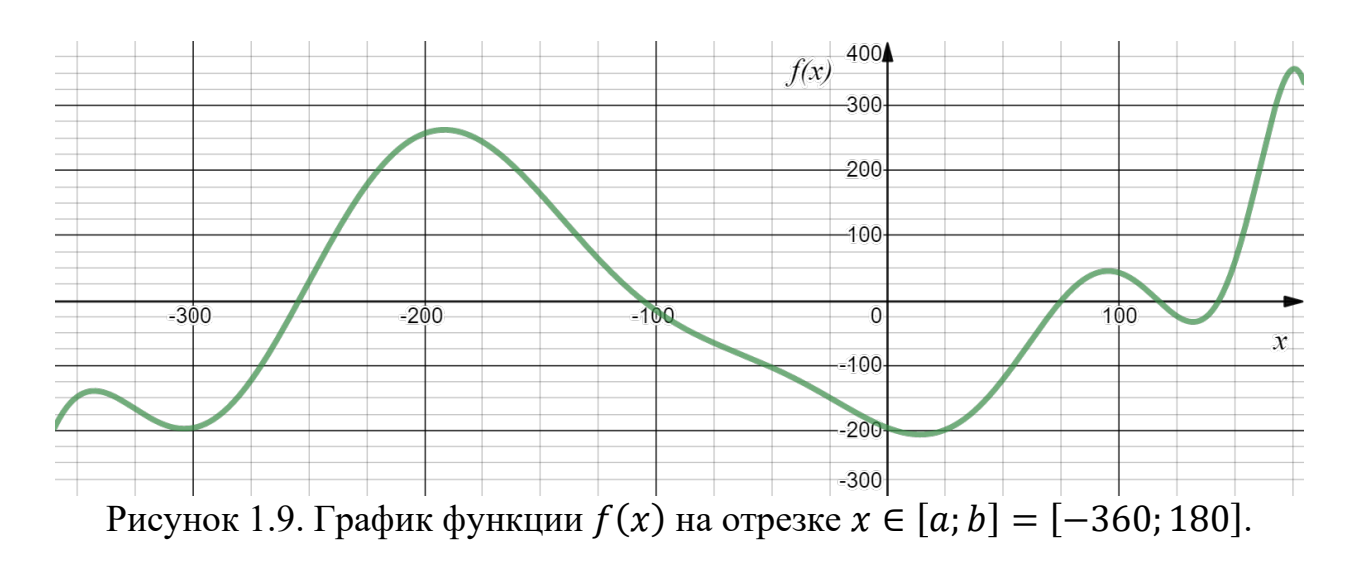

#### Рекомендуемое содержание отчетных материалов

- 1. Цель работы
- 2. Постановка задачи
- 3. Схема решения задачи с применением заданной системы графических нотаций (например, IDEF0 - согласуется с преподавателем).
- 4. Представление результата решения задачи поиска глобального максимума или минимума («скриншот» книги Excel с полученным решением).
- 5. Запись ответа в форме  $x_{\text{amin}} \approx \ldots$ ;  $f(x_{\text{amin}}) \approx \ldots$

Формат и форма отчетных материалов о выполнении работы определяется преподавателем.

## Контрольные вопросы

- 1. Чем отличается локальный экстремум от глобального?
- 2. Чем отличается строгий локальный экстремум от нестрогого?
- 3. Какую точку функции называют критической?
- 4. Назовите основные шаги классического алгоритма ручного нахождения глобального экстремума функции на заданном отрезке.
- 5. Какой метод решения рекомендуется выбрать в форме «Параметры поиска решения» в надстройке «Solver», чтобы найти глобальный экстремум нелинейной функции на заданном отрезке, и почему?

# <span id="page-12-0"></span>Поиск глобального экстремума функции одной переменной на заданном отрезке с помощью метода Пиявского

**Цель работы:** получить навыки приближенного решения задачи поиска глобального экстремума одномерной функции на заданном отрезке на примере метода ломанных.

**Постановка задачи.** Пусть задана функция  $f(x)$ , которая является липшицевой функцией действительного одномерного аргумента  $x$  на отрезке  $[a, b]$ . Необходимо, используя метод Пиявского (метод ломаных), с помощью средств MS Excel выполнить поиск значения  $x_{alextr} \in [a, b]$ , при котором функция  $f(x)$  достигает своего глобального минимума<sup>[2](#page-12-1)</sup> при заданной точности *eps*.

**Исходные данные:** функция  $f(x)$ , отрезок [ $a$ ,  $b$ ], направление оптимизации (минимум или максимум), точность ерs.

**Требуемый результат:** значение аргумента  $x_{alextr}$ , в котором достигается глобальный минимум, значение функции  $f(x_{glextr})$ .

#### **Теоретические вводные**

В предыдущей работе при поиске глобального минимума мы использовали надстройку «Поиск решения». Если на заданном отрезке  $x \in [a, b]$  функция  $f(x)$ имеет более чем один локальный минимум, то необходимо в качестве метода решения выбирать «Эволюционный поиск решения». В этом случае для поиска глобального минимума надстройке «Поиск решения» требуется длительное время. Но для широкого класса одномерных непрерывных функций предлагается метод, который позволяет найти глобальный экстремум значительно быстрее с точки зрения машинного времени. Такой метод называют методом Пиявского или методом ломаных, а класс соответствующих одномерных функций – липшицевыми.

Пусть на отрезке  $x \in [a, b]$  задана функция  $f(x)$ , которая удовлетворяет *условию Липшица* (липшицева функция): при любых  $u, v \in [a, b]$  найдется константа  $L > 0$ , при которой выполняется:

$$
|f(u)-f(v)| \le L|u-v|.
$$

Иными словами, при любых  $u, v \in [a, b]$ , *прирост функции* между этими точками по *модулю* будет меньше, чем *прирост самого аргумента по модулю*, помноженного на эту константу. Такую константу называют *константой Липшица*.

Поиск минимума осуществляется не на исходной функции, а на специальной функции  $bl(x)$ , график которой представляет собой примыкающие отрезки или ломаную линию. Каждое звено такой ломаной имеет угол к оси абсцисс, модуль

<span id="page-12-1"></span> $2$  Залача нахождения глобального максимума сводится к задаче минимизации путем умножения функции на минус один.

тангенса которого равен константе Липшица L. Функция  $bl(x)$  строится так, что она только верхними вершинами касается графика функции  $f(x)$ . Остальные точки графика функции ниже графика  $f(x)$  на отрезке [a, b]. Поскольку принято, что  $f(x)$  является липшицевой на [a, b] с константой L, то ломаная линия bl(x) никогда не будет выше графика функции  $f(x)$ .

Процесс построения (уточнения) ломаной линии  $bl(x)$  на отрезке [a, b] выполняется итерационным путем до тех пор, пока не будет выполнено условие сходимости, о котором будет сказано ниже.

Первые две итерации называются стартовыми - А и В. На итерации А строится однозвенная ломаная  $g_A(x, a) \equiv g_0(x, a)$  с верхней вершиной в точке  $a$ и с нижней вершиной в точке  $b$ . Получается отрезок с тангенсом угла наклона  $-L$ , левый конец которого исходит из точки  $(a, f(a))$ :

$$
g_0(x, a) = f(a) - L|x - a|.
$$

На итерации В строится отрезок  $g_B(x, b) \equiv g_1(x, b)$  с положительным наклоном (тангенс угла равен L), правый конец которого находится в точке  $(b, f(b))$ :

$$
g_1(x, b) = f(b) - L|x - b|.
$$

Введем обозначения  $u_0 = a$ ;  $u_1 = b$ . Завершается итерация В построением функции, значение которой в каждой точке на  $x \in [a, b]$  определяется наибольшим из значений  $g_0(x)$ ,  $g_1(x)$  (см. рис. 2.1):

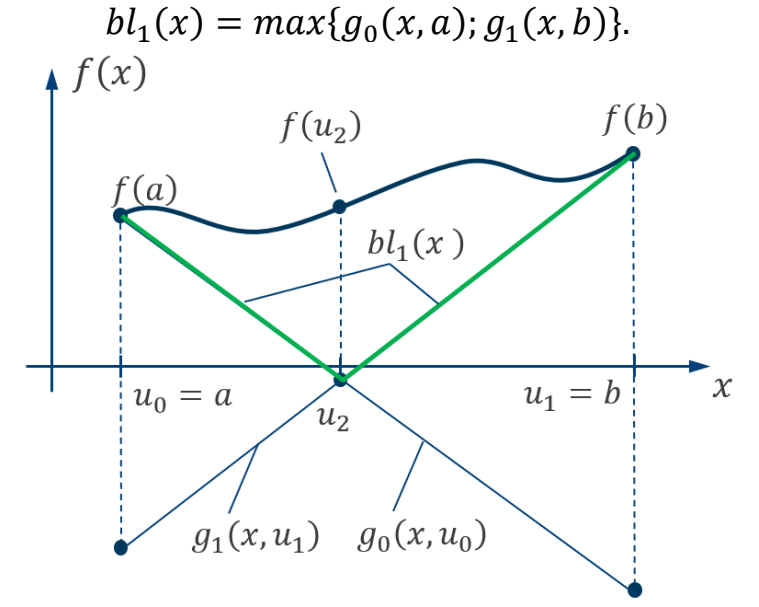

Рисунок 2.1. - Результат выполнения стартовых итераций А и В.

Заметим, что если функции  $g_0(x)$  и  $g_1(x)$  являются наклонными отрезками, то функции  $g_k(x, u_k) = f(u_k) - L(x - u_k)$ ,  $k \ge 2$  будут являться двухзвенными ломаными линиями с тремя вершинами, соответствующими точкам по оси абсцисс:  $a$ , промежуточная точка  $u_k$ ,  $b$ . Такая линия похожа на «галочку» с «крыльями», направленными вниз.

После стартовых итераций выполняется вторая итерация. На ней точка  $u_2$ соответствует минимуму функции  $bl_1(x)$  на отрезке [a, b]:

$$
u_2: \min_{x \in [a,b]} bl_1(x).
$$

Далее строится функция  $g_2(x, u_2) = f(u_2) - L|x - u_2|$  и новая ломаная линия:  $bl_2(x) = max\{g_2(x, u_2); bl_1(x)\}$  – ломаная второго порядка (рис. 2.2).

Следующие итерации строятся аналогично до тех пор, пока не будет выполнено условие сходимости или достигнуто заданное предельное число итераций. Условие сходимости определяется выражением:

$$
|f(u_n) - bl_{n-1}(u_n)| < \varepsilon,
$$

где  $\varepsilon$  – параметр точности метода.

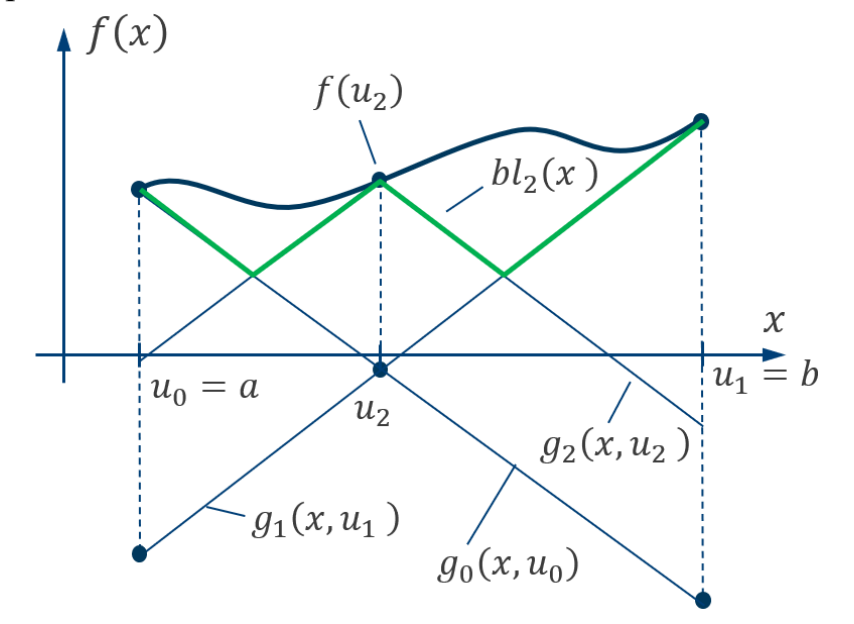

Рисунок 2.2. – Построение ломаной второго порядка.

Рассмотрим случай, когда мы находимся на итерации с номером  $k$ . Тогда имеем ломаную линию  $bl_{k-1}(x)$  и множество точек  $u_0, u_1, \ldots, u_{k-1}$ , на основе которых строились функции  $g_s(x, u_s)$ ,  $s = 0, k - 1$ . Пусть точка  $u_k \in [a, b]$ соответствует минимальному значению ломаной  $bl_{k-1}(x)$  на отрезке [a, b]:

$$
bl_{k-1}(u_k) = \min_{x \in [a,b]} bl_{k-1}(x).
$$

Данная точка находится на стыковке одной из пар соседних звеньев (отрезков) ломаной линии. При этом она не будет совпадать ни с одной из точек  $u_s$ ,  $s \in$ ∈ 1,  $k-1$  . Построим функцию  $g_k(x, u_k) = f(u_k) - L|x - u_k|$  . Обновленная ломаная линия строится как максимум данной функции и предыдущей ломаной линии:

 $bl_k(x) = max\{bl_{k-1}(x); g_k(x, u_k)\}.$ 

Поскольку наклон звеньев ломаной линии соответствует константе  $L$ , то при неограниченном уточнении ( $k \to \infty$ ) данная ломаная будет приближаться

к графику функции  $f(x)$  снизу и будет его касаться только точками  $u_0, u_1, ..., u_k$ . При этом ни одна точка ни одной ломаной линии не будет выше данного графика.

Можно заметить, что основные манипуляции с уточнением (обновлением) ломаной линии выполняются путем нахождения минимума и максимума. Ввиду линейности звеньев ломаной линии данные минимумы и максимумы находятся на пересечении лучей, которые образуют функцию  $g_k(x, u_k)$ , и ближайших звеньев ломаной  $bl_{k-1}(x)$ . Таким образом, основной вычислительной операцией уточнения ломаной линии является нахождение соответствующих точек пересечения. Пусть мы на текущей итерации  $k$  нашли точку  $u_k$ , в которой ломаная  $bl_{k-1}(x)$  достигает своего минимума. Обозначим через  $u_{k_l}$  и  $u_{k_r}$  точки, ближайшие к точке  $u_k$  слева и справа соответственно (рис. 2.3.). Точки  $v_{k_1}$  и  $v_{k_r}$  – являются точками пересечения ломаной линии и функции  $g_k(x, u_k)$ .

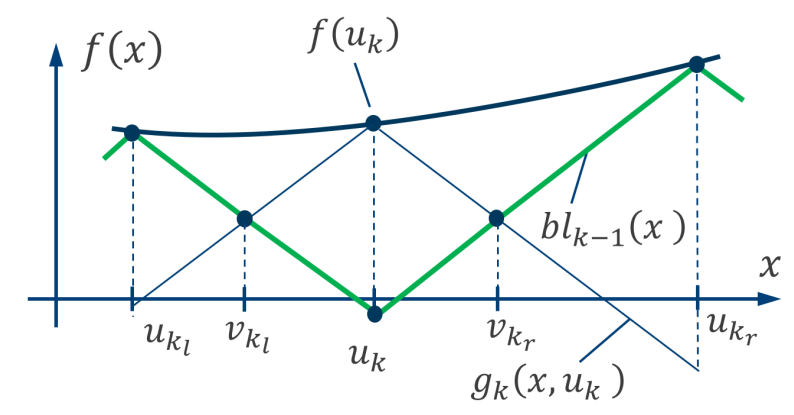

Рисунок 2.3. – Точки пересечения ломанной линии и функции  $g_k(x, u_k)$ на итерации *k*.

Чтобы определить их координаты, запишем соответствующие уравнения. Для точки  $v_{k_l}: g_{k_l}(x, v_{k_l}) = f(u_{k_l}) - L(v_{k_l} - u_{k_l}) = f(u_k) + L(v_{k_l} - u_k)$ . Отсюда имеем:

$$
v_{k_l} = \frac{f(u_{k_l}) - f(u_k)}{2L} + \frac{u_{k_l} + u_k}{2}.
$$
 (2.1)

Аналогичным образом определим точку пересечения  $v_{k_r}$ :

$$
v_{k_r} = \frac{f(u_k) - f(u_{k_r})}{2L} + \frac{u_{k_r} + u_k}{2}.
$$
 (2.2)

Данные точки (нижние вершины ломаной линии) являются вершинами обновленной ломаной  $bl_k(x)$ , которые не касаются графика функции  $f(x)$ . В следующих итерациях данные одна из них или обе могут стать точкой минимума, соответствующей ломаной  $bl_s(x)$ ,  $s > k - 1$ . Таким образом, поиск данной точки минимума достаточно выполнить путем перебора таких точек с вычислением функции  $f$ . Отсюда запишем алгоритм нахождения глобального экстремума.

- 1. Задаются множества точек:  $U 6y$ дет содержать точки  $u_0, u_1, u_2, \ldots -$  верхние вершины ломаной линии (основные точки метода ломаных);  $V - 6y$ дет содержать точки  $v_0, v_1, \ldots$  (нижние вершины ломаной, часть из которых могут стать точками минимума ломанной на некоторой итерации).
- 2. Выполнение стартовых итераций А, В и получение ломаной линии  $bl_1(x)$ с множествами точек:  $U = \{u_0, u_1\}$ ;  $V = \emptyset$ .
- 3. Вычисление точки  $v_0$  как абсциссы точки пересечения графиков функций  $g_0(x, u_0)$  и  $g_1(x, u_1)$ ; она же является точкой, в которой достигается  $\min_{x \in [a,b]} b l_1(x)$ .
- 4. Цикл итерации  $k, k = \overline{2, N} (N n)$ редельное число итераций): 4.1. нахождение точки  $v_{s_{min}}$ : min  $bl_{k-1}(v_s)$ ;
	- 4.2. вычисление текущей точности:  $e = |f(v_{s_{min}}) bl_{k-1}(v_{s_{min}})|$
	- 4.3. если (*e < eps*) или (*k > N*), переход на п. 5.;
	- 4.4.  $u_k = v_{s_{min}}$ ;  $U = U + \{u_k\}$ ;  $V = V \{v_{s_{min}}\}$ ;
	- 4.5. вычисления точек  $v_{k_l}$  и  $v_{k_r}$  по формулам (2.1) и (2.2) соответственно и добавление их во множество  $V: V = V + \{v_{k_l}, v_{k_r}\}.$
- 5. Запись приближенного решения задачи поиска глобального минимума:  $x_{\text{alextr}} = u_k$ ,  $f(u_{\text{alextr}}) = f(u_k)$ .

Рассмотрим, каким образом применять вышеприведенной алгоритм в MS-Excel. Для данной цели мы подготовили файл 0201.xlsm, в котором уже находятся необходимые заготовки.

Внешний вид листа Excel перед поиском глобального минимума с помощью метода Пиявского представлен на рис. 2.4. В верхней части листа (рис. 2.4., *а*) размещена область построения графика функции и вспомогательных линий, из которых строится ломаная линия, а также основные кнопки управления. В нижней части книги размещена таблица, в которую вносятся координаты точек функций  $g_k(x, u_k)$ , на основе которых строится ломаная линия. В колонках В, С, D содержатся значения абсцисс вершин функции  $g_k(x, u_k)$ , а в ячейках E, F, G – значения соответствующих ординат. Также в данной части листа размещены кнопки для добавления графиков новых вспомогательных элементов для ломаной, кнопки для возвращения листа Excel в исходное состояние.

Рассмотрим поиска глобального минимум на примере функции:

 $f(x) = 2x + \cos(\pi x) + \sin(\pi x)$ .

Соответствующая формула вводится в ячейку L7. В ячейках L8 и L9 вводятся значения концов отрезков [a, b] соответственно (значения -2 и 1). Пусть задана точность  $\varepsilon = 0.01$ , а предельное число итераций  $N = 10$ .

В строках 36 и 37 уже проведены необходимые расчеты стартовых итераций А и В: вычислены координаты точек на концах отрезка  $[a, b]$ . В колонке Н

указывается признак того, что точка касается графика функции  $f$ . В соответствующую ячейку ставится единица, если точка касается графика функции или принадлежит множеству  $U$ , и ничего не ставится, если вычисленная вершина является точкой, принадлежащей множеству  $V$ . Точки, координаты которых вычислены на итерациях A, B и внесены в строки 36 и 37, касаются графика *f* . Поэтому в ячейках Н36 и Н37 вносятся значения «1». Соответствующий фрагмент листа будет выглядеть, как показано на рис. 2.5.

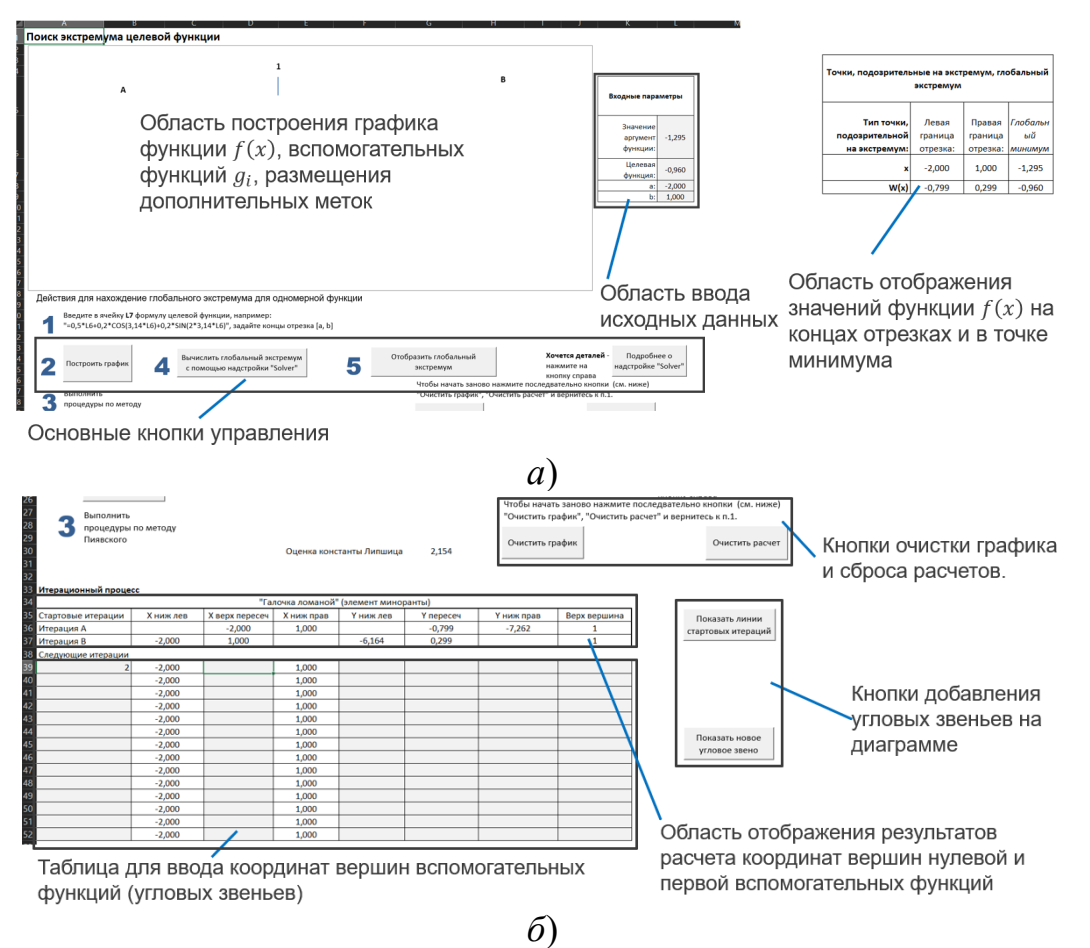

Рисунок 2.4. – Внешний вид книги (основного листа) Excel, предназначенной для поиска глобального минимума по методу Пиявского (ломанных): *а*) верхняя часть листа; *б*) нижняя часть листа.

| -32<br>34       | 33 Итерационный процесс |           |                |            | "Галочка ломаной" (элемент миноранты) |          |            |              |                    |
|-----------------|-------------------------|-----------|----------------|------------|---------------------------------------|----------|------------|--------------|--------------------|
|                 | 35 Стартовые итерации   | Х ниж лев | Х верх пересеч | Х ниж прав | ⁄ ниж лев                             | пересеч  | Ү ниж прав | Верх вершина | Показать линии     |
|                 | 36 Итерация А           |           | $-2.000$       | 1,000      |                                       | $-0,799$ | $-7,262$   |              | стартовых итераций |
|                 | 37 Итерация В           | $-2,000$  | 1,000          |            | $-6,164$                              | 0,299    |            |              |                    |
| 38 <sup>°</sup> | Следующие итерации      |           |                |            |                                       |          |            |              |                    |
| 39              |                         | $-2,000$  |                | 1,000      |                                       |          |            |              |                    |
| $\Lambda$ 0     |                         | 2.000     |                | 1.000      |                                       |          |            |              |                    |

Рисунок 2.5. – Фрагмент листа с вычисленными значениями для стартовых итераций.

После нажатия кнопки «Построить график» и «Показать линии стартовых операций» получим визуализацию ломаной линии  $bl_1(x)$ , см. рис. 2.6. Стартовые итерации завершены.

Далее вычислим точку  $v_0$  с помощью формулы 2.1. Внесем в ячейку СЗ9 формулу: (F36-F37)/(2\*L)+(C36+C37)/2. Полученное значение и будет точкой  $v_0$ .

Переходим ко второй итерации. Шаг 4.1. выполняется тривиально, поскольку множество *V* содержит единственный элемент, которых находится в ячейке СЗ9.

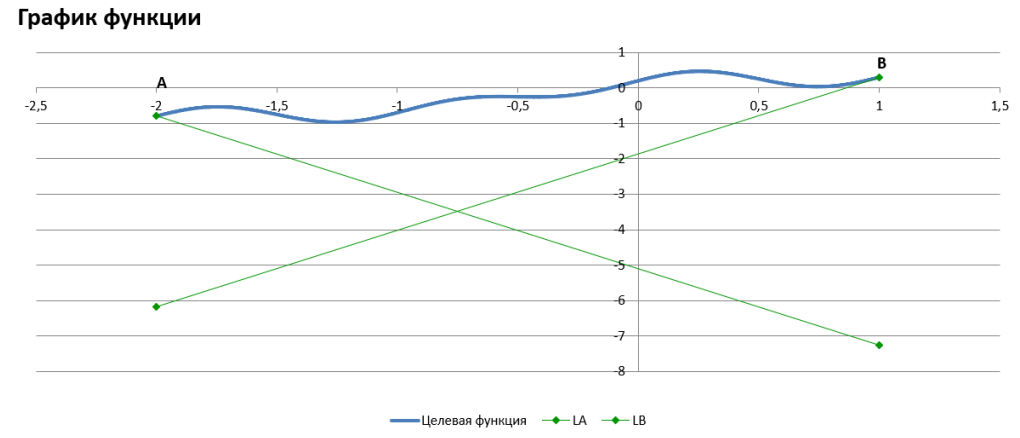

Рисунок 2.6. – Визуализация вспомогательных функций  $g$ , на основе которых строится ломанная линия  $bl_1(x)$ .

Далее вычислим точность (шаг 4.2. алгоритма), введя в ячейку L39 формулу  $\langle$  = ABS(F39-F37-L\*(C39-C37))». Полученное значение 3,160 значительно превышает установленную точность 0,01, а  $2 < 10$ .

Вычислим значения ординат вершин, образуемых графиком функции  $g_2(x, u_2 = v_0)$ , и внесем их в ячейки E39, F39 и G39 соответственно. Для вычисления ячеек E39, F39 используется функция  $g_2(x, u_2)$ , а для вычислений ячейки F39 можно использовать ту же функцию или функцию  $f$ , поскольку в точке  $u_2$ ,  $g_2(x, u_2)$  касается графика функции f. На рис. 2.7. представлен фрагмент листа Excel после выполнения вышеприведенных расчетов.

| 34 | 33 Итерационный процесс      |           |                |            | "Галочка ломаной" (элемент миноранты) |           |            |              |                    |       |
|----|------------------------------|-----------|----------------|------------|---------------------------------------|-----------|------------|--------------|--------------------|-------|
|    | <b>В5</b> Стартовые итерации | Х ниж лев | Х верх пересеч | Х ниж прав | Ү ниж лев                             | Ү пересеч | Ү ниж прав | Верх вершина | Показать линии     |       |
|    | 36 Итерация А                |           | $-2,000$       | 1,000      |                                       | $-0,799$  | $-7,262$   |              | стартовых итераций |       |
|    | 37 Итерация В                | $-2,000$  | 1,000          |            | $-6,164$                              | 0,299     |            |              |                    |       |
|    | <b>В8</b> Следующие итерации |           |                |            |                                       |           |            |              |                    |       |
| 39 |                              | $-2.000$  | $-0,755$       | 1,000      | $-3,003$                              | $-0,321$  | $-4,101$   |              |                    | 3,160 |
| 40 |                              | $-2000$   |                | 1.000      |                                       |           |            |              |                    |       |

Рисунок 2.7. – Фрагмент листа MS Excel с заполненным в строке 39 значениями координат вершин, образуемых графиком функции  $g_2(x, u_2)$ .

Далее, убедившись, что выделенная ячейка соответствует нашей рабочей строке 39, нажмем на кнопку «Показать новое угловое звено». Данное звено отобразится в области графика функции (рис. 2.8). С помощью средств Excel на визуализации графика функции  $f$  и звеньев ломаной линии укажем номер итерации рядом с точкой  $f(u_2)$ .<br>График функции

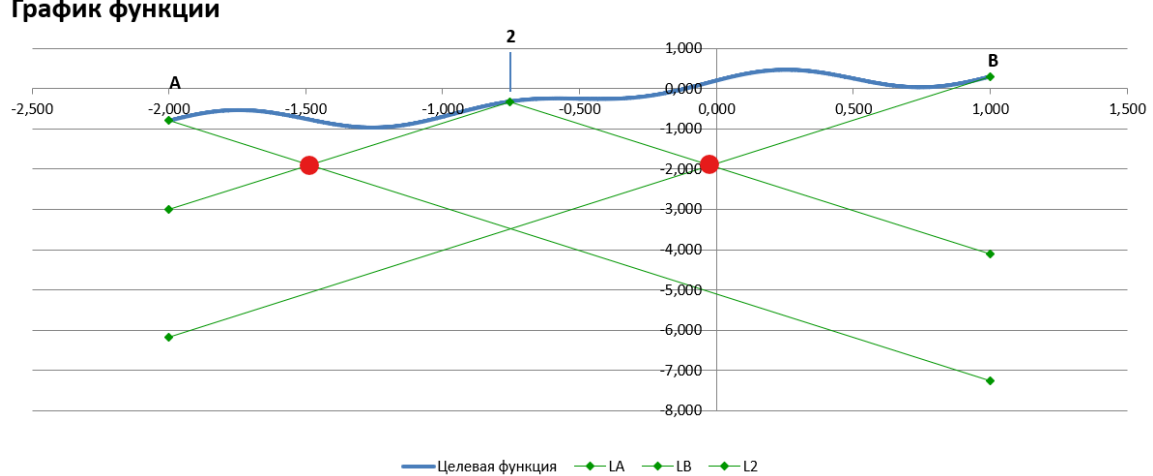

Рисунок 2.8. – Визуализация компонент ломанной линии после выполнения основных действий второй итерации метода Пиявского. В легенде указывается, какие итерации были совершены.

Вычислим значения абсцисс точек пересечения  $v_{2}$  и  $v_{2}$  (действие 4.5 алгоритма). На рис. 2.8. соответствующие точки обозначены красным цветом. Согласно формулам (2.1) и (2.2) в ячейку C40, C41 вносятся формулы:

> «=(F36-F39)/(2\*L)+(C36+C39)/2», «=(F39-F37)/(2\*L)+(C39+C37)/2».

Вычислим значения ординат точек пересечения. Поскольку данные точки находятся на ломанной линии, но не пересекаются с графиком функции (звенья ломаной всегда находятся на графике или под ним), то необходимо использовать формулу функции  $g_2(x, u_2)$ . В ячейку F40 вносится формула «=F39-L\*ABS(C40--C39)», а в ячейку F41: «=F39-L\*ABS(C41-C39)». Полученные точки  $v_{21}$  и  $v_{21}$ вносятся во множество  $V$ . На этом вторая итерация заканчивается. Таблица итерационного процесса принимает вид, как представлено на рис. 2.9. Для более высокой информативности итерационного процесса в колонке «I» можно ставить пометки. В строках, которые соответствуют завершенной итерации (на рис. 2.9 есть строка №39, соответствующая второй итерации) – номера итераций, в которых определялись новые вспомогательные функции *д* для уточнения ломаной. Для строк, соответствующих новым точкам пересечения (нижним вершинам миноранты), вносятся обозначения данных точек. На рис. 2.9 приведены точки  $v_{2}$ , и  $v_{2}$ , которые добавлены во множество  $V$ .

Рассмотрим третью итерацию. Во множестве  $V$  находятся две точки  $v_{21}$ и  $v_{2}$ . Значения ординат данных точек для функции  $g_2$  одинаковы. В самом деле, данные точки являются точками пересечения графиков функций  $g_0$ ,  $g_1$  и  $g_2$ . Модуль углового коэффициента наклона данных функций одинаковый,

а максимальное значений функции  $g_2$ , соответствует точке пересечения графиков функций  $g_0$  и  $g_1$ . Отсюда следует, что точки  $v_{2}$  и  $v_{2}$ , точки на графике функции  $f$  и функций  $g_0$  и  $g_1$ , соответствующих абсциссе  $v_2$ , образуют ромб. По свойствам ромба значения ординат точек  $v_{2i}$  и  $v_{2r}$  для функции  $g_2$  равны между собой. Значит, мы можем в качестве точки  $v_3$  выбрать любую точку из  $v_{2}$ , и  $v_{2}$ . Выберем  $v_{2}$ , приближенно равной по оси абсцисс  $v_3 \approx -1.488$ .

|    | А                       | B.        |                | D          | F.                                    |           | G          | н            |     |                    |       |
|----|-------------------------|-----------|----------------|------------|---------------------------------------|-----------|------------|--------------|-----|--------------------|-------|
|    | 33 Итерационный процесс |           |                |            |                                       |           |            |              |     |                    |       |
| 34 |                         |           |                |            | "Галочка ломаной" (элемент миноранты) |           |            |              |     |                    |       |
| 35 | Стартовые итерации      | Х ниж лев | Х верх пересеч | Х ниж прав | Ү ниж лев                             | Ү пересеч | Ү ниж прав | Верх вершина |     | Показать линии     |       |
|    | 36 Итерация А           |           | $-2,000$       | 1,000      |                                       | $-0.799$  | $-7,262$   |              |     | стартовых итераций |       |
|    | 37 Итерация В           | $-2,000$  | 1,000          |            | $-6,164$                              | 0,299     |            |              |     |                    |       |
| 38 | Следующие итерации      |           |                |            |                                       |           |            |              |     |                    |       |
| 39 |                         | $-2,000$  | $-0.755$       | 1,000      | $-3,003$                              | $-0.321$  | $-4,101$   |              | A,B |                    | 3,160 |
| 40 |                         | $-2,000$  | $-1,488$       | 1,000      |                                       | $-1,901$  |            |              | v21 |                    |       |
| 41 |                         | $-2,000$  | $-0,021$       | 1,000      |                                       | $-1,901$  |            |              | v2r |                    |       |
| 42 |                         | $-2,000$  |                | 1,000      |                                       |           |            |              |     |                    |       |
| 43 |                         | $-2,000$  |                | 1.000      |                                       |           |            |              |     |                    |       |

Рисунок 2.9. – Таблица итерационного процесса в книге MS-Excel после завершения второй итерации

Вычислим текущую точность. Для этого сначала в ячейке F40 вычислим значение функции f в точке  $v_3$ :  $f(v_3) \approx -0.768$ . Данная точность пока выше заданной 0,01, а номер итерации - третья, что меньше 10. Поэтому продолжаем расчет.

Выполняем шаг 4.4. нашего алгоритма:

 $u_3 = v_3, U = U + \{u_3 = v_3\}; V = V - \{v_{2i}\}.$ 

Далее выполняем шаг 4.5. Вычислим точки  $v_{3_l}$  и  $v_{3_r}$ , принимая во внимание, что они будут соответствовать точкам пересечения вспомогательных функций  $g_0$  и  $g_2$ . Используя формулы (2.1) и (2.2), заполним ячейки С42 и С43. Затем вычислим значения функции  $g_3$  в данных точках (данные значения должны быть одинаковы). Полученные значения точек  $v_{3}$ , и  $v_{3}$  внесем во множество  $V$ , отметив это в колонке «I». Далее отметим, что точка  $v_3$  стала еще новой точкой множества  $U - u_3$ . Соответственно, в ячейке Н40 вносится значение «1».

Для того, чтобы визуализировать функцию  $g_3$ , вычислим значения ее ординат на концах отрезка  $[a, b]$ , заполним ячейки Е40 и G40 соответственно. Далее необходимо убедиться, что выделенная ячейка соответствует строке №40 и нажать на кнопку «Показать новое угловое звено».

После выполнения вышеприведенных действий итерации №3 табличная часть листа книги MS Excel будет выглядеть, как приведено на рис. 2.10, а диаграмма с графиком исходной функции и визуализацией всех трех вспомогательных функций *д* примет вид, как представлено на рис. 2.11. На нем соответствующая вершина  $(u_3)$  помечена номером итерации «3».

Проведем четвертую итерацию. На рис. 2.12. приведена найденная точка минимума миноранты (п. 4.1. алгоритма). Текущая точность (пункт 4.2 алгоритма)

составила чуть более 2,06, что существенно выше 0,01. Поэтому продолжаем расчет. Согласно п. 4.4. алгоритма получаем:  $u_k = -0.021$ ; данная точка добавляется в  $U$ ; эта же точка удаляется из  $V$ .

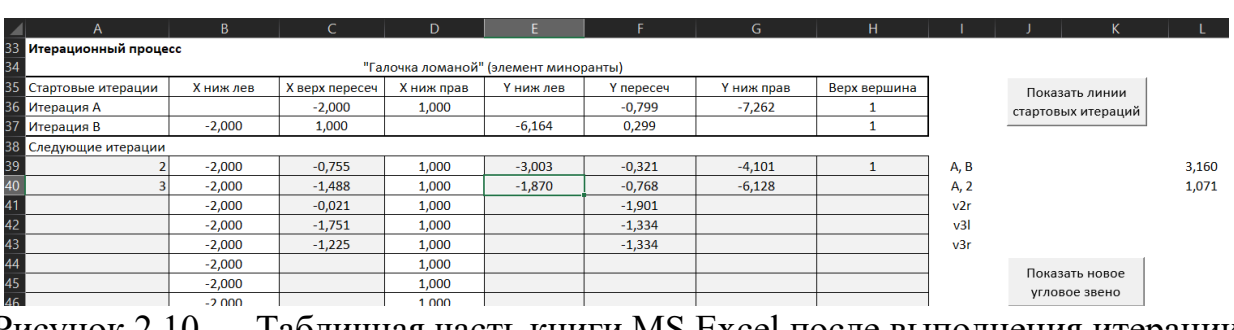

Рисунок 2.10 — Табличная часть книги MS Excel после выполнения итерации  $N<sub>2</sub>3$ .

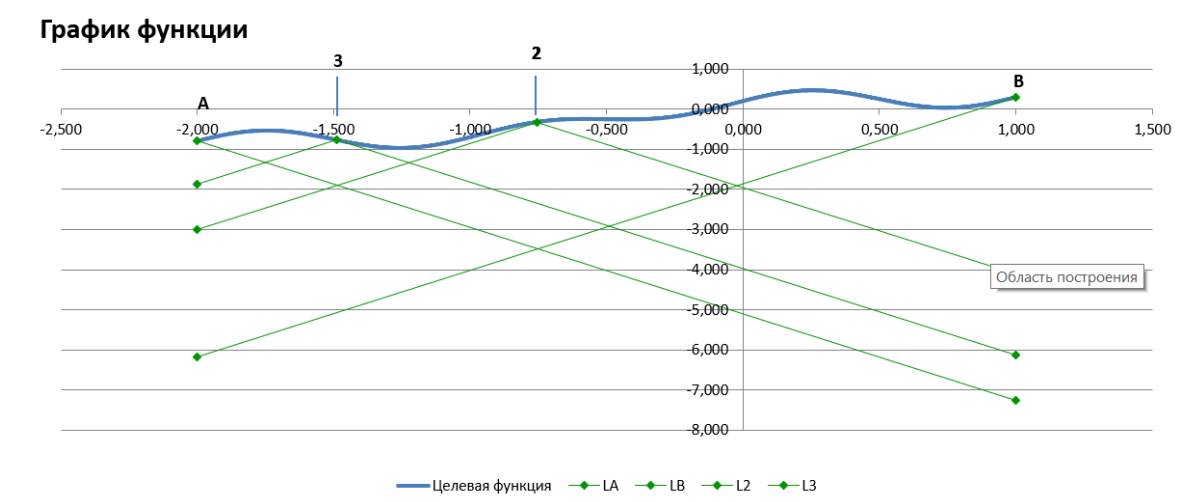

Рисунок 2.11. — Диаграмма с графиками функции после третьей итерации.

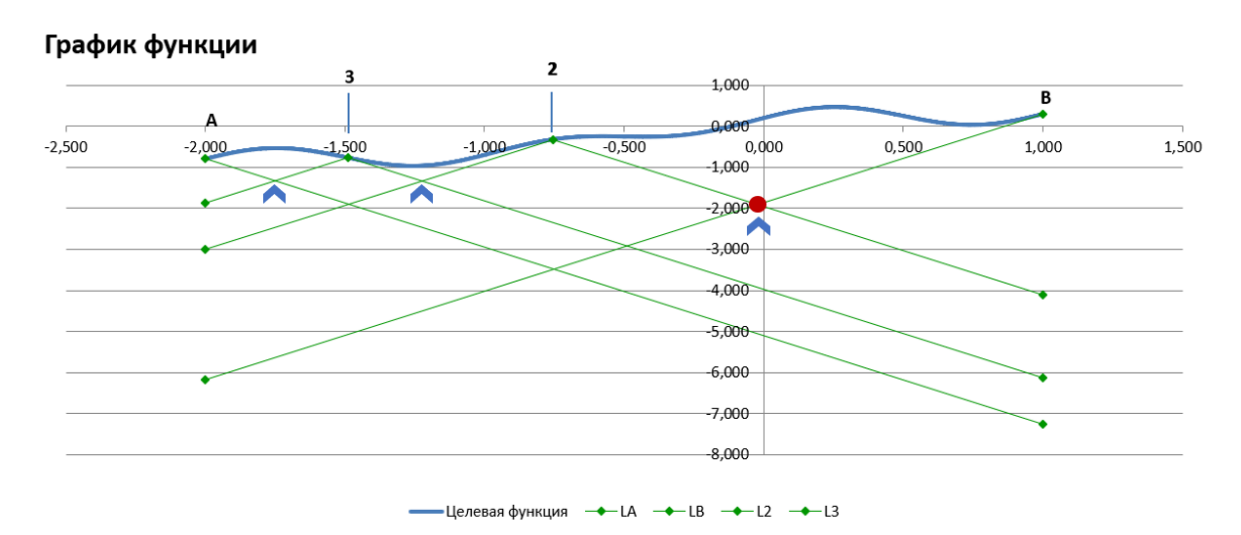

Рисунок 2.12. — Диаграмма с графиками вспомогательных функций и точкамипретендентами. Красной точкой указана точка минимума миноранты.

Выполним пункт 4.5., мы добавляем во множество V две точки:  $v_{4} = -0.5$ и  $v_{4r} = 0.457$ . После выполнения данной итерации получаем обновленную диаграмму (рис. 2.13):

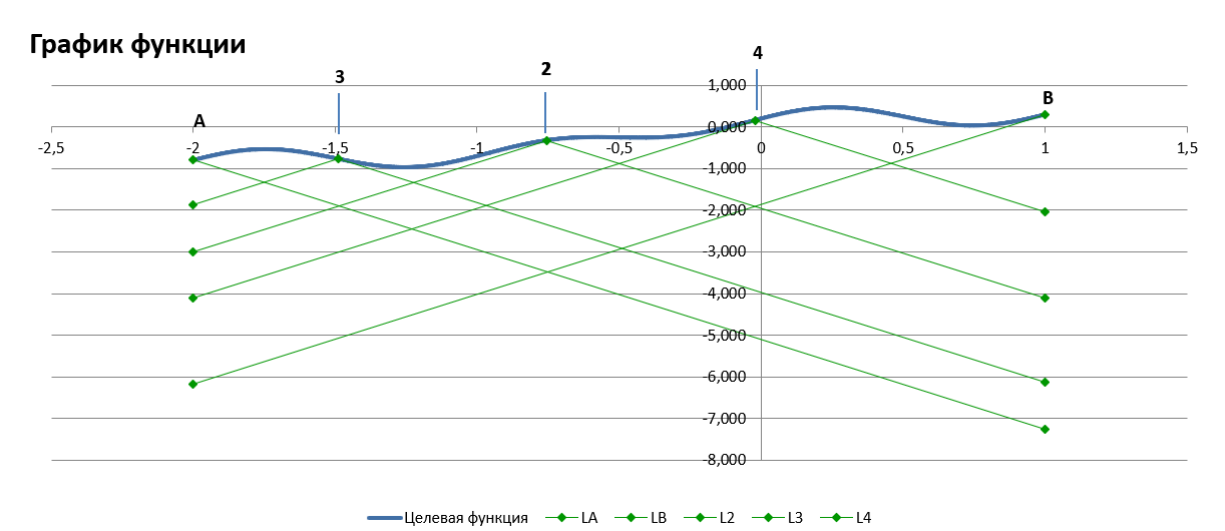

Рисунок 2.13. — Обновленная после четвертой итерации диаграмма

Табличная часть после четвертой итерации выглядит так, как приведено на рис. 2.14.

|                    |           |                |            | "Галочка ломаной" (элемент миноранты) |           |            |              |      |                    |
|--------------------|-----------|----------------|------------|---------------------------------------|-----------|------------|--------------|------|--------------------|
| Стартовые итерации | Х ниж лев | Х верх пересеч | Х ниж прав | Ү ниж лев                             | Ү пересеч | Ү ниж прав | Верх вершина |      | Показать линии     |
| Итерация А         |           | $-2,000$       | 1,000      |                                       | $-0.799$  | $-7,262$   |              |      | стартовых итераций |
| Итерация В         | $-2,000$  | 1,000          |            | $-6,164$                              | 0,299     |            |              |      |                    |
| Следующие итерации |           |                |            |                                       |           |            |              |      |                    |
|                    | $-2,000$  | $-0,755$       | 1,000      | $-3,003$                              | $-0,321$  | $-4,101$   | 1            | A, B |                    |
|                    | $-2,000$  | $-1,488$       | 1,000      | $-1,870$                              | $-0,768$  | $-6,128$   |              | A, 2 |                    |
|                    | $-2,000$  | $-0,021$       | 1,000      | $-4,100$                              | 0,162     | $-2,038$   |              | 2, B |                    |
|                    | $-2,000$  | $-1,751$       | 1,000      |                                       | $-1,334$  |            |              | v3l  |                    |
|                    | $-2,000$  | $-1,225$       | 1,000      |                                       | $-1,334$  |            |              | v3r  |                    |
|                    | $-2,000$  | $-0,500$       | 1,000      |                                       | 1,194     |            |              | v4   | Показать новое     |
|                    | $-2,000$  | 0,457          | 1,000      |                                       | 1,194     |            |              | v4r  | угловое звено      |
|                    | $-2,000$  |                | 1,000      |                                       |           |            |              |      |                    |
|                    | $-2,000$  |                | 1,000      |                                       |           |            |              |      |                    |
|                    | 2.000     |                | 1.000      |                                       |           |            |              |      |                    |

Рисунок 2.13. — Табличная часть после четвертой итерации

После выполнения десяти итераций получим диаграмму, приведенную на рисунке 2.14.

Максимальное число итераций - 10. Поэтому расчет завершается с фиксацией приближенного значения точки минимума:  $(-1,327;0,987)$ .

Заметим, что метод Пиявского можно обобщить на многомерный случай: с помощью задания гиперплоскостей или снижения размерности аргумента функции до одного:  $f(x_1, ..., x_m) \to f(u)$ . Здесь можно воспользоваться кривыми Пеано [3,4]. При наличии в задаче одномерной оптимизации дополнительных ограничений предлагается использовать метод Стронгина [4].

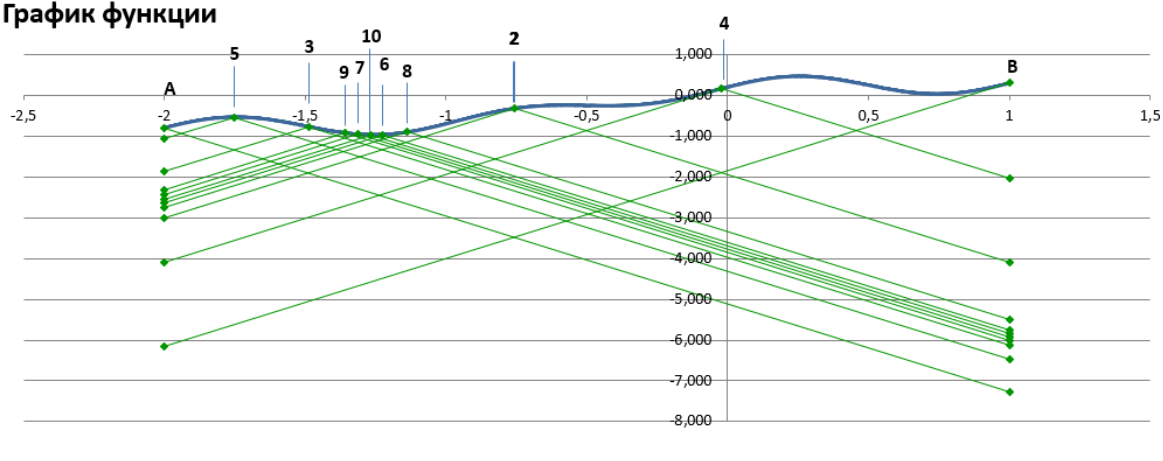

- Целевая функция - + - LA - + - LB - + - L2 - + - L3 - + - L4 - + - L5 - + - L6 - + - L7 - + - L8 - + - L9 - + - L10

Рисунок 2.14. — Диаграмма с графиками основной и вспомогательных функций после десятой итерации.

Варианты заданий могут быть сформированы тем же самым способом, какой представлен в указаниях к выполнению лабораторной работы №1.

#### Рекомендуемое содержание отчетных материалов

- 1. Цель работы
- 2. Постановка залачи
- 3. Схема решения задачи с применением заданной системы графических нотаций (например, IDEF0 - согласуется с преподавателем).
- 4. Представление результата решения задачи поиска глобального максимума или минимума («скриншот» книги Excel с полученным решением).
- 5. Запись ответа в форме  $x_{gmin} \approx \ldots$ ;  $f(x_{gmin}) \approx \ldots$

#### Контрольные вопросы

- 1. Что такое липшицева функция?
- 2. Каким образом может быть оценена константа Липшица?
- 3. Что такое миноранта? Под каким углом по отношению к горизонтали (оси Ох) строятся звенья миноранты (мажоранты)?
- 4. Сходится ли метод ломаных? Если сходится, то сформулируйте критерий окончания счета. Если нет, то приведите схему доказательства.
- 5. Почему правильно построенная миноранта не превышает графика исходной функции?

# <span id="page-24-0"></span>Решение задач линейного программирования в MS Excel с помощью надстройки «Поиск решения»

В заключительной части методических указаний рассмотрим способ решения задач линейного программирования с помощью надстройки MS Excel «Поиск решения».

Цель работы. Получить навыки работы быстрого поиска решения задачи линейного программирования (ЗЛП) с помощью надстройки MS Excel.

Постановка задачи. Пусть задана задача линейного программирования.

#### Целевая функция:

 $f(x) = \sum_{j=1}^{n} c_j x_j + Q \rightarrow \text{min (max)}$ ,  $(3.1)$ 

где  $x = (x_1, ..., x_n)$ ,  $x_i$ ,  $j = \overline{1, n}$  - переменные задачи или контролируемые факторы, *n* – натуральное число,  $c_i$ ,  $j = \overline{1, n}$ ,  $Q$  – константы.

#### Система ограничений:

$$
\begin{cases}\na_{11}x_1 + \dots + a_{1n}x_n \leq b_1 \\
\vdots \\
a_{m1}x_1 + \dots + a_{mn}x_n \leq b_m\n\end{cases}
$$
\n(3.2)

где  $a_{ij}, b_i$ ,  $i = \overline{1,m}$ ,  $j = \overline{1,n}$ , - константы. Знак « $\leq$ » означает, что на его месте может находиться оператор «равно», «меньше», «меньше либо равно», «больше» или «больше либо равно».

Необходимо найти такие значения переменных  $x_i^{extr}$ ,  $j = \overline{1, n}$ , при которых значение целевой функции  $f(x^{extr})$  становится минимальным (максимальным), при том, что выполняются все соотношения в системе ограничений (3.2).

**Исходные данные:** число переменных  $(n)$ , число ограничений  $(m)$ , константы целевой функции (3.1) и системы ограничений (3.2), направление оптимизации (минимум или максимум).

**Требуемый результат:** значение аргумента  $x^{extr}$ , в котором достигается экстремум (максимум или минимум), значение функции  $f(x^{extr})$ .

#### Теоретические вводные и описание способов решения

Задачу оптимизации называют задачей линейного программирования, если целевая функция и вычислительная часть соотношений в системе ограничений являются скалярным произведениями переменных и констант. Математическая запись такой задачи приведена выше (3.1) и (3.2).

В зависимости от типов ограничений и наложения условий на переменные в части их неотрицательности ЗЛП подразделяются на общие, основные и канонические. ЗЛП любого из вышеприведенных видов можно преобразовать в ЗЛП любого другого типа. Подробная информация о таких преобразованиях, а также о способах решения ЗЛП приведена в [5]. При этом, наиболее важной

является каноническая ЗЛП (КЗЛП), которая является отправной точкой для решения соответствующей ЗЛП симплекс-методом. Приведем ЗЛП данного вида:

$$
f(x) = \sum_{j=1}^{n} c_j x_j + Q \to \min(\max),
$$
  
\n
$$
\begin{cases}\na_{11}x_1 + \dots + a_{1n}x_n = b_1 \\
\vdots \\
a_{m1}x_1 + \dots + a_{mn}x_n = b_m\n\end{cases}
$$
\n(3.3)  
\n
$$
x_1, x_2, \dots, x_n \ge 0.
$$

Заметим, что в КЗЛП (3.3) все переменные являются неотрицательны. Забегая вперед, отметим, что условие неотрицательности переменных можно отметить в форме параметров надстройки «Поиск решения». При этом данная надстройка позволяет решать ЗЛП любого типа без дополнительных преобразований. Решение такой задачи с помощью надстройки MS Excel «Поиск решения» выполняется аналогично поиску глобального экстремума функции  $f(x)$  на заданном отрезке  $[a, b]$ . Рассмотрим шаги решения.

- 1. В ячейках вводятся данные задачи линейного программирования: константы целевой функции  $c_j$ , свободное значение  $\overline{Q}$ , коэффициенты системы ограничений  $a_{ij}$ , свободные значения системы ограничений  $b_i$  ( $i = \overline{1,m}$ ,  $j =$  $\overline{1,n}$ ). Также вводятся предварительные значения переменных  $x_i$ ,  $i = \overline{1,n}$ . Допускается вводить любые значения, в том числе нулевые. В случае успешного решения ЗЛП надстройка «Поиск решения» внесет оптимальные значения переменных соответствующие ячейки.
- 2. Выполняется ввод формул для расчета значений целевой функции, значений левых частей системы ограничений при заданных значениях переменных.
- 3. Вызывается форма надстройки «Поиск решения», в которую вводятся координаты ячейки со вычисленным значением целевой функции и указанием направления оптимизации, ограничения: координаты ячеек с вычисленными значениями левых частей системы ограничений и значениями  $b_i$ .
- 4. С помощью надстройки выполняется попытка поиска решения. После завершения попытки выводится форма с соответствующей информацией. В случае успеха предлагается сохранить найденные оптимальные решения в ячейки с переменными.

Рассмотрим процедуру поиска решения с помощью соответствующей примере. надстройки на конкретном Пусть линейного задана задача программирования:

 $f(x) = 8x_1 + 4x_2 + 6x_3 + 12 \rightarrow \text{max}$ ,  $(2x_1 + 5x_2 + 2x_3 = 12)$  $(3.4)$  $\left(7x_1+2x_2+2x_3=18\right)$  $x_1, x_2, x_3 \geq 0$ .

Данная задача является КЗЛП и состоит из двух переменных и двух ограничений.

Выполним шаг 1. В ячейки C2:E2 введем первоначальные значения переменных (нулевые значения). В ячейки C3:E3 введем коэффициенты целевой функции 8, 4, 6, а в ячейку C4 – свободное значение 12. В ячейки C6:E7 вводятся коэффициенты системы ограничений задачи (3.4), а ячейки F6:F7 вводятся значения свободных коэффициентов 12 и 18.

Выполним шаг 2. В ячейку G3 вводится формула расчета значения целевой функции при заданных значения переменных:

«=СУММПРОИЗВ (\$C\$2:\$E\$2;C3:E3)+C4».

Функция MS Excel вычисляет скалярное произведения векторов, координаты которых вносятся в ее аргументы. Символ «\$» позволяет фиксировать соответствующие координаты ячеек при переносе формул в смежные ячейки. В ячейки G6 и G7 вводятся формулы для расчета левых частей системы ограничений:

«=СУММПРОИЗВ (\$C\$2:\$E\$2;C6:E6)», «=СУММПРОИЗВ (\$C\$2:\$E\$2;C7:E7)», соответственно.

После выполнения шагов 1 и 2 лист книги MS Excel принимает следующий вид (рис. 3.1).

| <b>G7</b> |              | $\mathbb{E} \left[ \times \vee f x \right]$<br>=CYMMΠPOИ3B(\$C\$2:\$E\$2;C7:E7)<br>$\vee$ |     |              |    |    |                |   |                                 |                                         |  |
|-----------|--------------|-------------------------------------------------------------------------------------------|-----|--------------|----|----|----------------|---|---------------------------------|-----------------------------------------|--|
|           | $\mathsf{A}$ | B                                                                                         |     | D            | E. |    | $\overline{G}$ | H |                                 |                                         |  |
|           |              | Переменные                                                                                | lx1 | $\mathbf{x}$ | x3 |    |                |   |                                 |                                         |  |
| 2         |              | Значения переменных                                                                       |     |              |    |    |                |   | расчет значения целевой функции |                                         |  |
| 3         |              | Коэффициенты целевой функции                                                              |     |              |    |    |                |   |                                 |                                         |  |
| 4         |              | Свободное значение ц.ф.                                                                   | 12  |              |    |    |                |   |                                 |                                         |  |
| 5         |              |                                                                                           |     |              |    |    |                |   |                                 | расчет значения левой части ограничения |  |
| 6         |              | Коэффициенты в ограничениях                                                               |     |              |    |    |                |   |                                 |                                         |  |
| 7         |              |                                                                                           |     |              |    | 18 |                |   |                                 |                                         |  |
| 8         |              |                                                                                           |     |              |    |    |                |   |                                 |                                         |  |

Рисунок 3.1. Вид листа книги MS Excel после выполнения первых двух шагов решения ЗЛП с помощью надстройки «Поиск решения».

Выполним шаг 3. Как уже упоминалось в описании лабораторной №1, вызов надстройки «Поиск решения» выполняется в панели «Данные». Перед вызовом рекомендуется установить курсор в ячейку, в которой введена формула расчета значения целевой функции: G3.

Напротив надписи «Оптимизировать целевую функцию:» в поле ввода вносится координата ячейки с вычисленным значением целевой функции G3. Поскольку на эту ячейку был ранее установлен курсор, то ее координаты были внесены автоматически. Далее указывается направление оптимизации. В нашем случае указывается «Максимум». В поле под надписью «Изменяя ячейки переменных» вносится диапазон ячеек с переменными. Их можно внести как ручным вводом соответствующего текста, так и выделением соответствующей области смежных ячеек. Чтобы перейти к возможности выделения, достаточно нажать кнопку  $\bullet$  рис. 3.2.

| Оптимизировать целевую функцию: | <b>\$G\$3</b>         |                | ± |
|---------------------------------|-----------------------|----------------|---|
|                                 |                       |                |   |
| • Максимум<br>До:               | © Минимум © 3начения: | $\overline{0}$ |   |

Рисунок 3.2. – Вызов функции выделения смежного диапазона.

На рис. 3.3. показана реализации функции выделения смежного диапазона после нажатия соответствующей кнопки.

| $\overline{C}$          | $f_x$<br>$\vee$ : $\times$ $\vee$<br>=CYMMΠPOИ3B(\$C\$2:\$E\$2;C3:E3)+C4 |    |    |                  |                                         |           |
|-------------------------|--------------------------------------------------------------------------|----|----|------------------|-----------------------------------------|-----------|
|                         |                                                                          | D  |    |                  | Параметры поиска решения                |           |
|                         | Переменные                                                               | x2 | xЗ |                  |                                         |           |
| -2                      | Значения переменных                                                      |    |    | <b>SCS2:SES2</b> |                                         | $\bullet$ |
| $\overline{\mathbf{3}}$ | Коэффициенты целевой функции                                             |    |    |                  |                                         |           |
| $\overline{4}$          | Свободное значение ц.ф.                                                  |    |    |                  |                                         |           |
| -5                      |                                                                          |    |    |                  | расчет значения левой части ограничения |           |
| -6                      | Коэффициенты в ограничениях                                              |    |    |                  |                                         |           |
|                         |                                                                          |    |    | 18               |                                         |           |
| -8                      |                                                                          |    |    |                  |                                         |           |

Рисунок 3.3. Функция выделения смежного диапазона на листе MS Excel.

Далее осуществляется ввод системы ограничений. Для выполнения данного ввода потребуются ячейки с вычисленными значениями левых частей соотношений системы ограничений. На рисунке 3.4 представлен фрагмент формы надстройки «Поиск решения» для ввода системы ограничений.

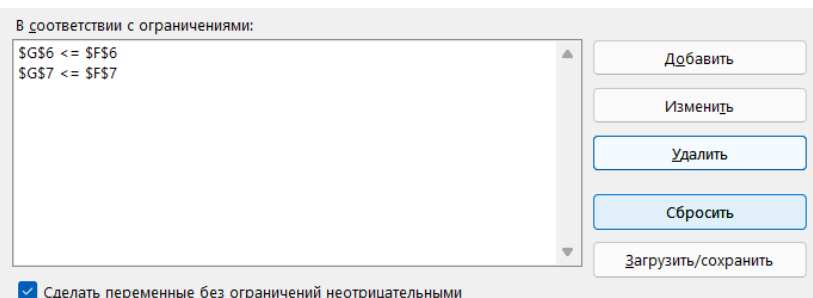

Рисунок 3.4. – Инструмент ввода системы ограничений формы надстройки «Поиск решения».

Добавление ограничения осуществляется через кнопку «Добавить». После нажатия данной кнопки появляется окно для ввода ограничения (рис. 3.5.).

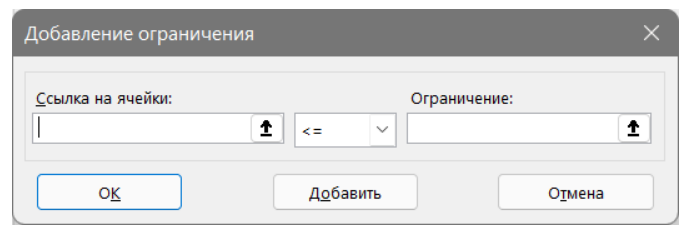

Рисунок 3.5. – Окно для ввода ограничений.

В поле ввода под надписью «Ссылка на ячейки» вводятся координаты ячейки, в которой вычислено значение левой части соответствующего ограничения. В поле ввода под надписью «Ограничения» вводится координаты ячейки со значением свободного коэффициента соответствующего ограничения. Между полями ввода выбирается знак ограничения. В нашем случае – знак «равно». После завершения ввода ограничений необходимо поставить «галочку» напротив надписи «Сделать переменные без ограничений неотрицательными». При активации данной опции не нужно вводить отдельными ограничениями требования к неотрицательности переменных.

Завершается работа с формой выбором метода решения. В нашем случае в выпадающем списке выбирается метод «Поиск решения лин. задач симплексметодом».

После выполнения вышеприведенных действий форма надстройки «Поиск решения» принимает вид, как изображено на рис. 3.6.

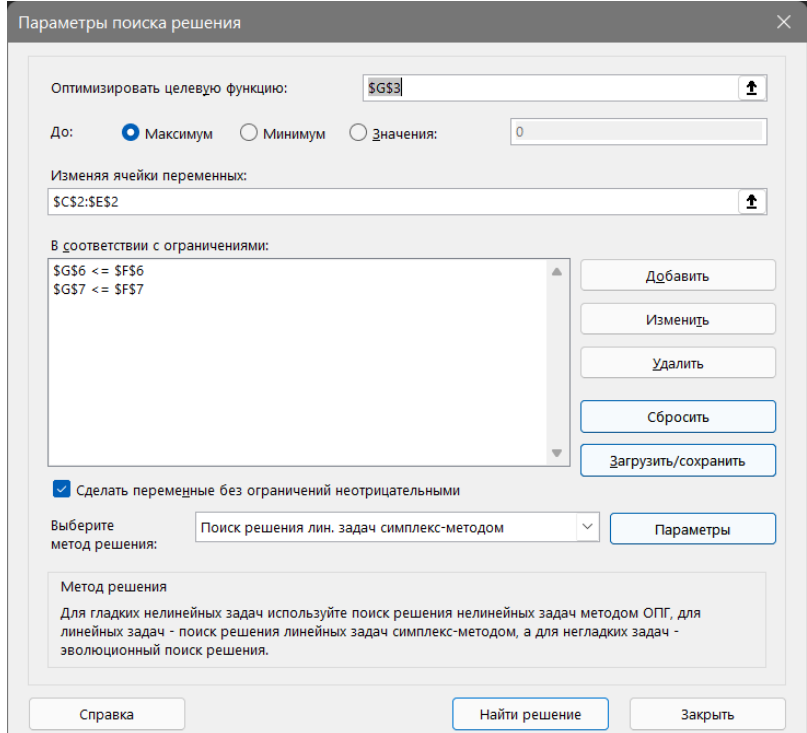

Рисунок 3.6. – Вид формы надстройки «Поиск решения» после завершения ввода данных о задаче линейного программирования.

Чтобы найти оптимальное решение, необходимо нажать кнопку «Найти решение». После успешного выполнения поиска решения надстройка сообщает результат с помощью специальной формы (рис. 3.7). В форме предлагается сохранить полученное решение или восстановить исходные значения переменных. Также в форме предлагается перейти к форме ввода задачи оптимизации.

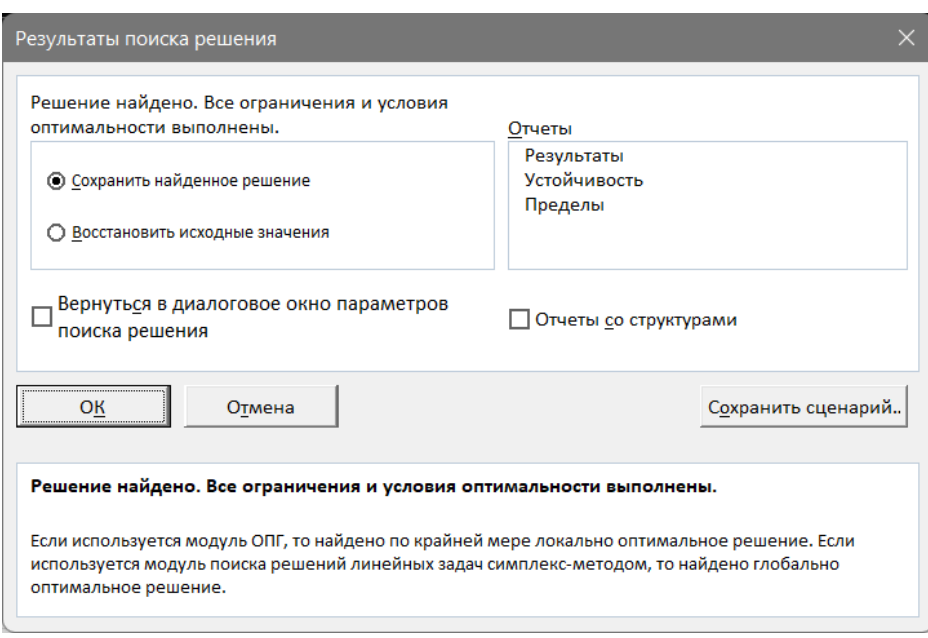

Рисунок 3.7 – Форма вывода результата поиска решения.

При выборе опции сохранения найденного решения содержание листа MS Excel изменится: будут введены найденные оптимальные значения переменных, а также вычисляемые ячейки, в том числе оптимальное значение целевой функции (рис. 3.8).

| $\sqrt{G}$ 3   |              | $\vert \mathbf{v} \vert \mathbf{H} \vert \times \mathbf{v}$ fx $\vert \mathbf{H} \vert$<br>=CYMMΠPOИ3B(\$C\$2:\$E\$2;C3:E3)+C4 |   |   |                 |      |   |                                         |  |
|----------------|--------------|----------------------------------------------------------------------------------------------------|---|---|-----------------|------|---|-----------------------------------------|--|
|                | $\mathsf{A}$ | B                                                                                                    | D | E |                 | G    | н |                                         |  |
|                |              | Коэффициенты целевой функции                                                                                                   |   |   |                 | 50,4 |   |                                         |  |
| $\overline{4}$ |              | Свободное значение ц.ф.                                                                                                    |   |   |                 |      |   |                                         |  |
| - 5            |              |                                                                                                    |   |   |                 |      |   | расчет значения левой части ограничения |  |
| - 6            |              | Коэффициенты в ограничениях                                                                                                    |   |   |                 |      |   |                                         |  |
| $\overline{7}$ |              |                                                                                                    |   |   | 18 <sub>1</sub> | 18   |   |                                         |  |
| 8              |              |                                                                                                    |   |   |                 |      |   |                                         |  |

Рисунок 3.8. – Лист MS Excel после выполнения поиска решения с помощью надстройки «Поиск решения».

Чтобы решать ЗЛП, в которой есть произвольные переменные, необходимо для тех переменных, которые являются неотрицательные, отдельно установить соответствующие ограничения. Кроме того, в такой ситуации необходимо снять надписи «Сделать переменные без ограничений «галочку» напротив неотрицательными».

#### Рекомендации по формированию вариантов заданий

Варианты заданий можно сформировать в MS Excel путем подбора коэффициентов целевой функции и системы ограничений с последующей проверкой существования решения полученного ЗЛП.

Пример. На рисунке 3.9. приведено отражение примера ЗЛП в форме переменных и коэффициентов в целевой функции и ограничениях на листе книги MS Excel. Также вычислено значение целевой функции и левых частей ограничений для нулевого решения. Значения в ячейках G6:G8 показывают, что нулевое решение подходит для соответствующей ЗЛП, если ограничения имеют знак « $\leq$ ». Следовательно такая ЗЛП имеет как минимум одно решение.

|    | A | B                            | C  | D             | F. |    | G                               | н |                                         |
|----|---|------------------------------|----|---------------|----|----|---------------------------------|---|-----------------------------------------|
|    |   | Переменные                   | хı | $\mathsf{x}2$ | x3 |    |                                 |   |                                         |
|    |   | Значения переменных          |    |               |    |    | Расчет значения целевой функции |   |                                         |
|    |   | Коэффициенты целевой функции |    |               |    |    | 10                              |   |                                         |
|    |   | Свободное значение ц.ф.      | 10 |               |    |    |                                 |   |                                         |
| 5  |   |                              |    |               |    |    |                                 |   | Расчет значения левой части ограничения |
| -6 |   | Коэффициенты в ограничениях  |    |               |    |    |                                 |   |                                         |
|    |   |                              |    |               |    | 23 |                                 |   |                                         |
|    |   |                              |    |               |    | 16 |                                 |   |                                         |

Рисунок 3.9. – Пример листа книги MS Excel, отражающей вариант ЗЛП с нулевым вектором переменных.

Зададим устремление целевой функции к максимуму и решим ЗЛП с помощью надстройки «Поиск решения». Таким образом, мы получим следующий вид листа книги (рис. 3.10).

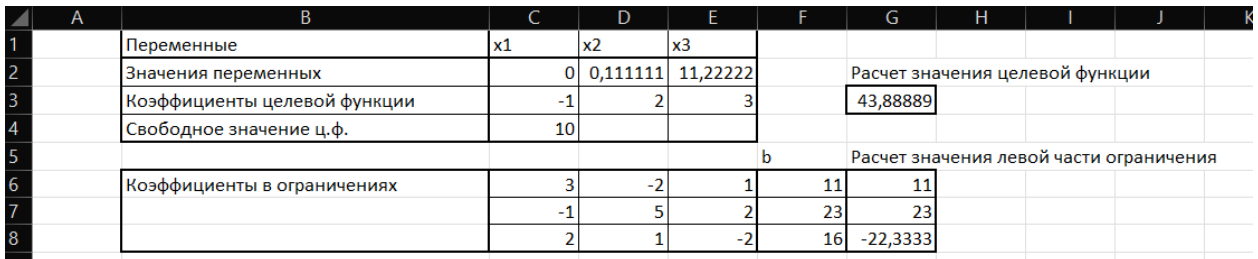

-<br>Рисунок 3.10 – Вид листа книги MS Excel после применения надстройки «Поиск решения»

Рисунок показывает, что предлагаемый вариант может быть решен с помощью соответствующей надстройки. Запишем данный вариант в математическом виде  $(3.5):$ 

$$
f(x) = -x_1 + 2x_2 + 3x_3 + 10 \rightarrow \text{max},
$$
  
\n
$$
\begin{cases}\n3x_1 - 2x_2 + 1x_3 = 11 \\
-x_1 + 5x_2 + 2x_3 = 23, \\
2x_1 + x_2 - 2x_3 = 16\n\end{cases}
$$
  
\n
$$
(3.5)
$$
  
\n
$$
x_1, x_2, x_3 \ge 0.
$$

Решением такой задачи будет вектор  $x^* = (0, \frac{1}{9}, 11\frac{2}{9})$ ;  $f(x^*) = 43\frac{8}{9}$ 

Также можно использовать различные существующие постановки ЗЛП из широкого выбора үчебной и научной литературы. Выбор способа заданий для конкретной лабораторной работы формирования вариантов определяет преподаватель.

### Рекомендуемое содержание отчетных материалов

- 1. Цель работы
- 2. Постановка задачи
- 3. Схема решения задачи с применением заданной системы графических нотаций (например, IDEF0 - согласуется с преподавателем).
- 4. Представление результата решения задачи поиска глобального максимума или минимума («скриншот» книги Excel с полученным решением).
- 5. Запись ответа в форме  $x_{gmin} = \dots$ ;  $f(x_{gmin}) = \dots$

Формат и форма отчетных материалов о выполнении работы определяется преподавателем.

## Контрольные вопросы

- 1. Какая задача оптимизации является задачей линейного программирования?
- $2.4$  To представляет собой функция линейного целевая задачи программирования?
- 3. Какая функция MS Excel используется, чтобы вычислить текущие значения как целевой функции, так и левых частей ограничений (чтобы проверялось их выполнение)?
- 4. Какие значения необходим внести в таблицу книги MS Excel, чтобы приступить к поиску решения задачи линейного программирования с помощью надстройки «Solver»?
- 5. В исходной задаче линейного программирования задано требование неотрицательности переменных. Каким образом данное требование можно задать для надстройки «Solver»? Обязательно ли для каждой переменной задавать соответствующее ограничение « $x_i \geq 0$ » в соответствующей форме надстройки?

## <span id="page-32-0"></span>Заключение

В настоящих методических указаниях рассмотрены способы решения задач оптимизации с помощью MS Excel. В лабораторных работах предложены как ручной подход, который позволяет найти глобальный экстремум с помощью метода Пиявского, так подход использования математической надстройки «Поиск решения». С помощью последней предлагается выполнить первую лабораторную работу (поиск глобального экстремума одномерной функции) и заключительную третью - найти решение задачи линейного программирования.

В настоящем учебном материале рассмотрены два основных подхода к решению задач оптимизации: использование специальной математической библиотеки (надстройка «Поиск решения») как сервиса нахождения оптимальных решений, ручной ввод промежуточных формул, предусмотренных алгоритмом соответствующего численного метода.

После успешного выполнения лабораторных работ у студентов будут поставлены или развиты навыки в быстром решении оптимизационных задач с помощью готовых библиотек, в том числе с помощью табличных процессоров, а также понимание в структуре соответствующих методов.

## <span id="page-33-0"></span>Список литературы

- 1. К.В. Демидов, А.В. Духанов. Методы оптимизации: Метод. указания к лабораторным работам. Владимир: Изд. Владим. гос. ун-т, 2003. 32 p.
- 2. Test functions for optimization [Electronic resource] // Wikipedia, the free encyclopedia. 2021. URL: https://en.wikipedia.org/wiki/Test functions for optimization (accessed: 20.12.2021).
- 3. Butz A.R. Space filling curves and mathematical programming // Information and Control. 1968. Vol. 12, № 4. P. 314–330.
- 4. Р.Г. Стронгин, В.П. Гергель, К.А. Баркалов. Параллельные методы решения задач глобальной оптимизации // Известия вузов. Приборостроение. 2009. Vol. 52, № 10. P. 25–33.
- 5. К.В. Демидов, А.В. Духанов. Теория игр и исследование операций: курс лекций. Владимир: Изд-во Владим. гос. ун-та, 2006. 48 p.

Духанов Алексей Валентинович

# **Решение задач оптимизации с помощью Microsoft Excel**

**Методические указания к лабораторным работам**

В авторской редакции Редакционно-издательский отдел Университета ИТМО Н.Ф. Гусарова Подписано к печати Заказ № Тираж Отпечатано на ризографе

**Редакционно-издательский отдел Университета ИТМО** 197101, Санкт-Петербург, Кронверкский пр., 49, литер А